- **More Information EN**
- **Další informace CS**
- **Więcej informacji PL**
- **További információ HU**
- **Informaţii suplimentare RO**
- **Повече информация BG**

**EN** Install the Xerox® Easy Assist App to connect, manage, and get supplies and support for your printer.

Before operating your printer, read the safety and regulatory chapters in the *User Guide* available on Xerox.com, or the *Safety, Regulatory, Recycling, and Disposal Reference Guide* on the *Software and Documentation* disc.

The *Safety Data Sheets* and environmental information are available on the disc and online.

For more templates and resources, visit the business resource center online.

**CS** Nainstalujte si aplikaci Xerox Easy Assist pro připojení, správu a získání spotřebního materiálu a podpory pro vaši tiskárnu.

Než začnete tiskárnu používat, přečtěte si kapitoly o bezpečnosti a právních předpisech v *uživatelské příručce*, která je k dispozici na webu Xerox.com, nebo *referenční příručce k bezpečnosti, právním předpisům, recyklaci a likvidaci* na disku *Software and Documentation* (Software a dokumentace).

*Bezpečnostní datové listy* a informace o ochraně životního prostředí jsou k dispozici na disku a online.

Další šablony a zdroje naleznete na stránkách Business Resource Center online.

**PL** Zainstaluj aplikację Xerox Easy Assist, aby łączyć się, zarządzać i zamawiać materiały eksploatacyjne, a także uzyskiwać pomoc techniczną dla swojej drukarki.

Przed rozpoczęciem korzystania z drukarki zapoznaj się z rozdziałami zawierającymi informacje dotyczące bezpieczeństwa i uregulowań prawnych w *Podręczniku użytkownika* dostępnym w witrynie Xerox.com lub *Podręczniku dotyczącym bezpieczeństwa, uregulowań prawnych, recyklingu i usuwania zużytych produktów* dostępnym na dysku *Software and Documentation* (Oprogramowanie i dokumentacja).

*Karty charakterystyki produktów* oraz informacje środowiskowe są dostępne na płycie CD oraz w witrynie internetowej.

Więcej szablonów i zasobów można znaleźć w witrynie internetowej Business Resource Center.

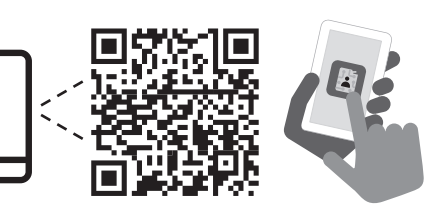

**<www.xerox.com/C325EasyAssistApp> <www.xerox.com/office/C325support> <www.xerox.com/msds> <www.xerox.com/office/businessresourcecenter>**

**HU** Telepítse a Xerox Easy Assist alkalmazást a nyomtatóhoz szükséges kellékek és támogatás kezeléséhez és igényléséhez, valamint a kapcsolattartáshoz.

A nyomtató üzemeltetése előtt olvassa el a biztonságra és a hatósági megfelelésre vonatkozó fejezeteket a Xerox.com webhelyen található *Felhasználói útmutatóban* vagy a *Biztonsági, hatósági megfelelési, újrahasznosítási és leselejtezési útmutatót* a *Software and Documentation* (Szoftver és dokumentáció) lemezen.

A *biztonsági adatlapok* és a környezetvédelmi információk a lemezen találhatók, valamint online is elérhetők.

További sablonok és segédanyagok letöltéséhez látogasson el az online Business Resource Center webhelyre.

**RO** Instalați aplicația Xerox Easy Assist pentru a conecta, administra și obține materiale necesare imprimantei dvs.

Înainte de a utiliza imprimanta, cititi capitolele despre siguranţă şi despre legislaţie din *Ghidul de utilizare* de pe Xerox.com sau citiţi *Ghidul de referinţă despre siguranţă, legi, reciclare şi eliminare* de pe discul cu *Software and Documentation* (Software și documentație).

*Fișele de date privind siguranța*, precum și informațiile de mediu, sunt disponibile pe disc și online.

Pentru mai multe șabloane și resurse, vizitați Business Resource Center online.

**BG** Инсталирайте приложението Xerox Easy Assist, за да свържете, управлявате и получавате консумативи и поддръжка за вашия принтер.

Преди да използвате принтера, прочетете главите за безопасност и нормативни разпоредби в *User Guide* (Ръководството за потребителя), което можете да намерите на Xerox.com, или *Safety, Regulatory, Recycling, and Disposal Reference Guide* (Справочно ръководство за безопасността, нормативните разпоредби и изхвърлянето) на диска *Software and Documentation* (Софтуер и документация).

Листовете с данни за безопасността и информация относно околната среда можете да намерите на диска и онлайн.

За повече шаблони и ресурси посетете центъра за бизнес ресурси онлайн.

# Xerox® C325

Color Multifunction Printer • Barevná multifunkční tiskárna • Wielofunkcyjna drukarka kolorowa • Többfunkciós színes nyomtató • Imprimantă multifuncţională color • Цветен многофункционален принтер •

# Quick Use Guide

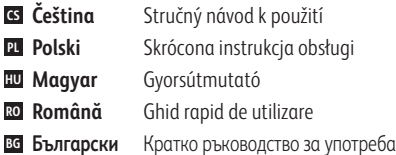

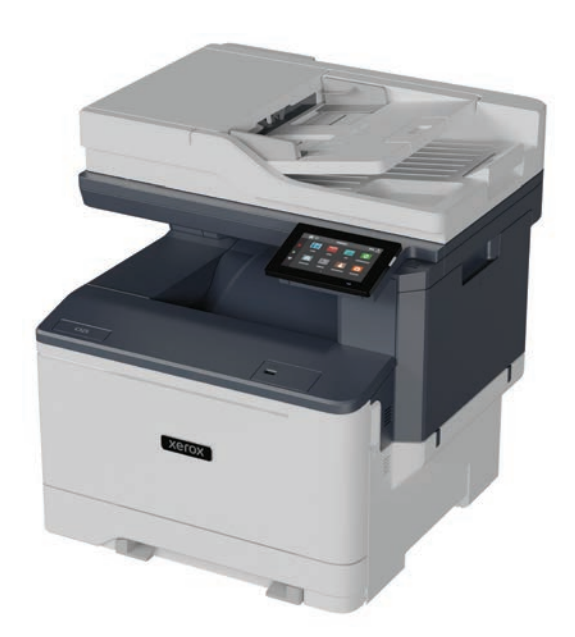

**Xerox** 

- **EN Contents**
- **CS Obsah**
- **PL Spis treści**
- **HU Tartalom**
- **RO Cuprins**
- **BG Съдържание**

**CS Základy tiskárny PL Podstawowe informacje o drukarce HU A nyomtató bemutatása RO Imprimanta: elemente de bază BG Основни характеристики на принтера EN Printer Basics ............................................................... 3**

 $\overline{\mathbf{3}}$ Prohlídka tiskárny **CS** Opis drukarki **PL** A nyomtató áttekintése **HU** Prezentarea imprimantei **RO** Запознаване с принтера **BG EN** Printer Tour........ [Control Panel................................................................4](#page-3-0) **EN**

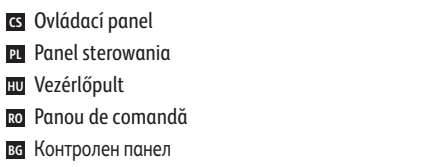

[Embedded Web Server...............................................5](#page-4-0) **EN** Integrovaný webový server **CS** Wbudowany serwer sieci Web **PL** Beágyazott webkiszolgáló **HU** Server web inclus **RO** Вграден уеб сървър **BG**

**CS Tisk PL Drukowanie HU Nyomtatás RO Imprimarea BG Печат EN Printing ......................................................................... 6**

[Supported Papers........................................................6](#page-5-0) **EN** Podporovaný papír **CS** Obsługiwane rodzaje papieru **PL** Támogatott papír **HU** Hârtie acceptată **RO** вс Поддържани хартии

Basic Printing [..............................................................](#page-6-0) 7 **EN** Základní tisk **CS** Drukowanie podstawowe **PL** Alapszintű nyomtatás **HU** Bazele imprimării **RO** Основни функции за печат **BG**

[Printing from a USB Flash Drive..............................](#page-7-0) 8 **EN** Tisk z jednotky USB flash **CS PL** Drukowanie z dysku flash USB Nyomtatás USB-flashmeghajtóról **HU** Imprimarea de pe o unitate Flash USB **RO** Печат от USB флаш устройство **BG**

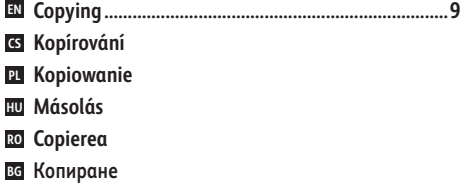

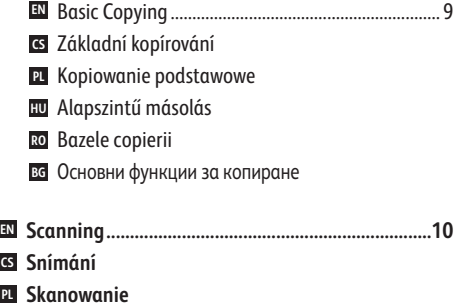

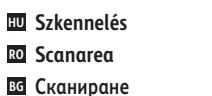

**CS PL**

- **CS** Použití aplikace Středisko skenování **PL** Korzystanie z aplikacji Centrum skanowania **HU** A Beolvasóközpont alkalmazás használata **EN** [Using the Scan Center app......................................](#page-10-0) 11
- **RO** Utilizarea aplicației Centru de scanare
- **BG** Използване на приложението Център за сканиране

**CS** Snímání do e-mailu **PL** [Skanowanie do poczty e-mail](#page-12-0) **HU** Szkennelés e-mailbe **RO** Scanarea în e-mail **BG** Сканиране към имейл **EN** Scanning to Email .................................................... 13 **CS** Snímání na jednotku USB flash **PL** Skanowanie do dysku flash USB **HU** Szkennelés USB-flashmeghajtóra **RO** Scanarea pe o unitate Flash USB **BG** Сканиране към USB флаш устройство **EN** [Scanning to a USB Flash Drive ...............................](#page-11-0) 12 **EN** [Scanning to a Remote Printer................................](#page-13-0).. 14 Snímání do vzdálené tiskárny **CS** Skanowanie do zdalnej drukarki **PL W** Szkennelés távoli nyomtatóra Scanarea către imprimantă la distanță **RO** Сканиране към отдалечен принтер **BG**

[Scanning from a Computer....................................](#page-14-0) 15 **EN**

- Snímání z počítače **CS**
- Skanowanie z komputera **PL**
- Szkennelés számítógépről **HU**
- Scanare de pe un computer **RO** Сканиране от компютър **BG**

Основни функции за факс **BG**

- **EN [Faxing..........................................................................16](#page-15-0)**
- **CS Faxování**
- **PL Faksowanie**
- **HU Faxolás**
- **RO Lucrul cu faxul BG Изпращане на факс**

[Basic Faxing...............................................................](#page-16-0) 17 Základní faxování **CS** Faksowanie podstawowe **PL** Alapszintű faxolás **HU** Bazele lucrului cu faxul **RO EN** Basic Faxing...

### **CS Odstraňování problémů PL Rozwiązywanie problemów HU Hibaelhárítás RO Rezolvarea problemelor BG Отстраняване на неизправности** [Paper Jams.................................................................](#page-17-0) 18 **EN** Zaseknutý papír **CS** Zacięcia papieru **PL** Papírelakadások **HU** Blocaje de hârtie **RO**

**EN Troubleshooting ........................................................18**

Засядания на хартия **BG**

<span id="page-2-0"></span>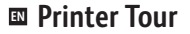

- **Prohlídka tiskárny CS**
- **¤ P**rzegląd drukarki
- **A nyomtató áttekintése HU**
- **Prezentarea imprimantei RO**
- **Запознаване с принтера BG**
- Scanner **EN**
- Skener **CS**
- Skaner **PL**
- Szkenner **HU**
- Scaner **RO**
- Скенер **BG**

Single-Pass Duplex Automatic Document Feeder (DADF) **EN**

- Jednoprůchodový automatický duplexní podavač předloh (DADF) **CS**
- Jednoprzebiegowy automatyczny podajnik dokumentów do druku dwustronnego (DADF) **PL**
- Egymenetes automatikus duplex dokuadagoló (DADF) **HU**
- Alimentatorul automat de documente faţă-verso (DADF), cu o singură trecere **RO**
- Дуплексно автоматично подаващо устройство с еднократно преминаване (DADF) **BG**

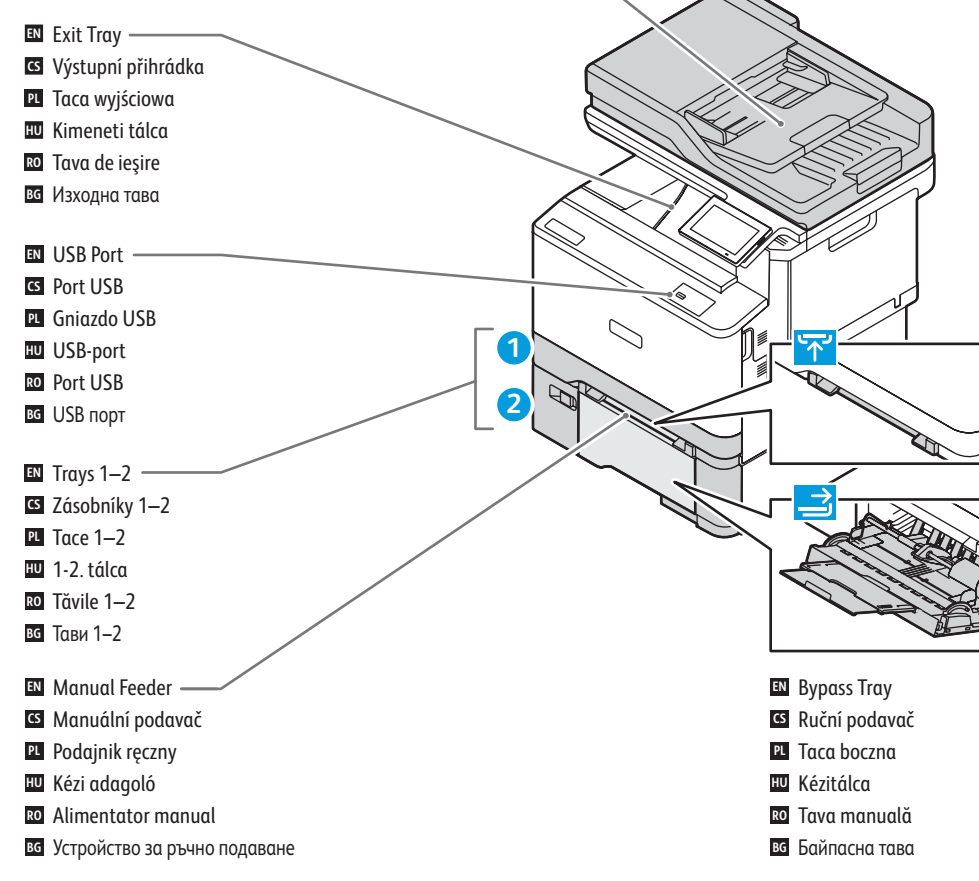

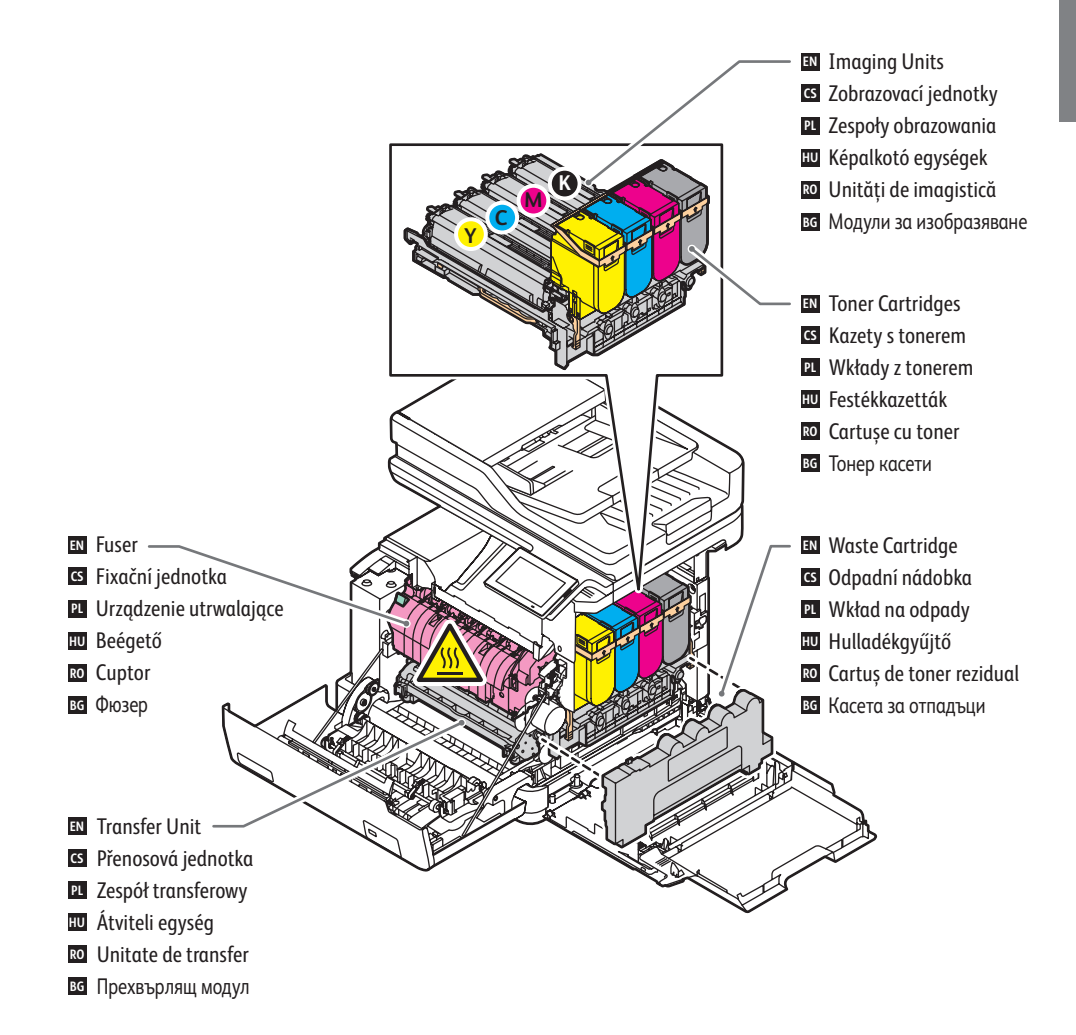

#### **<www.xerox.com/office/C325supplies>**

- For ordering supplies, contact your local reseller, or visit the Xerox® Supplies website. **EN**
- Když budete chtít objednat spotřební materiál, obraťte se na místního prodejce nebo navštivte webové stránky **CS** Spotřební materiál společnosti Xerox®.
- Aby złożyć zamówienie na materiały eksploatacyjne, skontaktuj się z lokalnym sprzedawcą lub odwiedź witrynę **PL** internetową Xerox® Supplies.
- A kellékek rendeléséhez lépjen kapcsolatba a helyi viszonteladóval, vagy látogasson el a Xerox® kellékek **HU** webhelyére.
- Pentru a comanda consumabile, contactaţi distribuitorul local sau vizitaţi site-ul web pentru consumabile **RO** Xerox®.
- За поръчки на консумативи се обърнете към местния риселър или посетете уебсайта за консумативи на Xerox®. **BG**

<span id="page-3-0"></span>**Control Panel EN**

- $\blacksquare$  Ovládací panel
- **7** Panel sterowania
- **Vezérlőpult HU**
- $\overline{\mathbf{w}}$  **Panou de comandă**
- **Контролен панел BG**

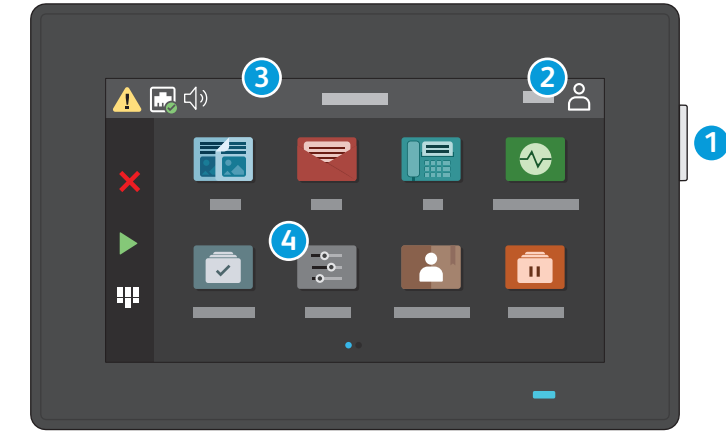

### **1**

- Power/Wake **EN**
- Napájení/probuzení **CS**
- Zasilanie/Wybudź **PL**
- Bekapcsolás/ébresztés **HU**
- Pornire/activare **RO**
- Захранване/събуждане **BG**

### **3**

- Touch the notification banner or Status/Supplies app to see status and warnings. **EN**
- Stisknutím oznamovacího banneru nebo aplikace Stav/spotřební materiál zobrazíte stav a varování. **CS**
- Dotknij baneru powiadomień lub aplikację Stan/materiały eksploatacyjne, aby wyświetlić stan i ostrzeżenia. **PL**
- Az állapot és a figyelmeztetések megtekintéséhez érintse meg az értesítési sávot, vagy az Állapot/Kellékek alkalmazást. **HU**

Log in for special access. **EN** Přihlaste se pro zvláštní přístup. **CS**

Влезте за специален достъп. **BG**

**Zaloguj się w celu uzyskania specjalnego dostępu.** A speciális hozzáféréshez jelentkezzen be. **HU** Conectaţi-vă pentru drepturi de acces speciale. **RO**

- Atingeți bannerul de Notificări sau aplicația Stare/Consumabile pentru a vedea starea și avertismentele. **RO**
- Натиснете Банер за известия или приложението Status/Supplies (Състояние/Консумативи), за да видите състоянието **BG** и предупреждения.

### **4**

- The Settings app provides access to printer information and settings. **EN**
- Aplikace Nastavení poskytuje přístup k informacím o tiskárně a jejímu nastavení. **CS**
- Aplikacja Ustawienia zapewnia dostęp do informacji o drukarce i do jej ustawień. **PL**
- A Beállítások alkalmazásban megtekintheti a nyomtató információit és beállításait. **HU**
- Aplicația Setări oferă acces la informațiile și setările imprimantei. **RO**
- Приложението Settings (Настройки) предоставя достъп до информацията и настройките на принтера. **BG**

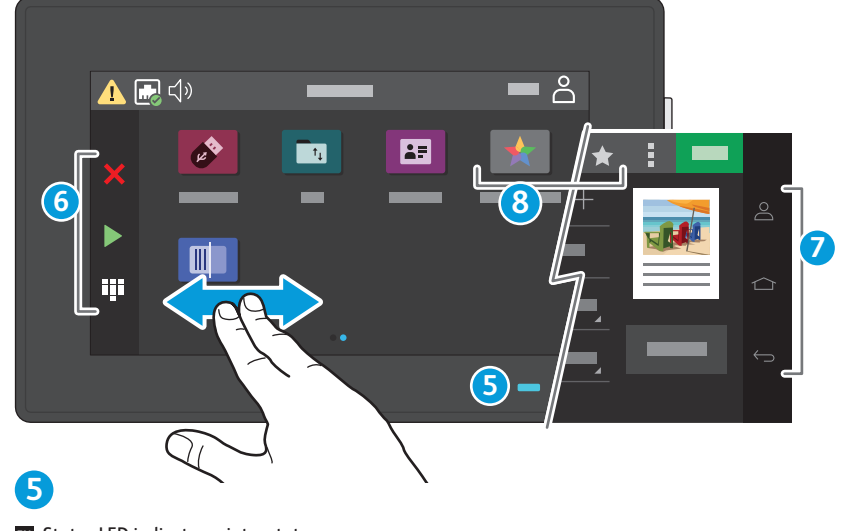

- Status LED indicates printer status. **EN**
- Stavový indikátor udává stav tiskárny. **CS**
- Dioda LED stanu wskazuje stan drukarki. **PL**
- Az állapotjelző LED a nyomtató állapotát mutatja. **HU**
- LED-ul de stare indică starea imprimantei. **RO**
- Светодиодът за състояние посочва състоянието на принтера. **BG**

### **2 6**

- Touch to stop/cancel or start jobs, or show keyboard for entries. **EN**
- Stisknutím zastavíte/zrušíte nebo spustíte úlohy nebo zobrazíte klávesnici pro zadání. **CS**
- Dotknij, aby zatrzymać/anulować lub rozpocząć prace albo wyświetlić klawiaturę w celu wprowadzenia danych. **PL**
- Érintse meg a munkák leállításához/megszakításához vagy elindításához, vagy az adatbeviteli billentyűzet megjelenítéséhez. **HU**
- Atingeți pentru a opri/anula sau a porni lucrări sau pentru a afișa imprimanta pentru intrări. **RO**
- Натиснете за спиране/отмяна или стартиране на задания, или показване на клавиатурата за въвеждане. **BG**

## **7**

- Touch to log in, return to home screen, or return to previous screen. **EN**
- Stisknutím se přihlásíte, vrátíte se na domovskou obrazovku nebo se vrátíte na předchozí obrazovku. **CS**
- Dotknij, aby się zalogować, powrócić do ekranu głównego lub powrócić do poprzedniego ekranu. **PL**
- Érintse meg a bejelentkezéshez, a kezdőképernyőre való visszatéréshez, vagy az előző képernyőre való visszalépéshez. **HU**
- Atingeți pentru autentificare, revenire la ecranul principal sau revenire la ecranul anterior. **RO**
- Натиснете за влизане, връщане на началния екран или връщане на предходния екран. **BG**

## **8**

- Use Shortcuts to create and access job presets. **EN**
- Pomocí zástupců můžete vytvářet předvolby úloh a přistupovat k nim. **CS**
- Korzystaj z aplikacji Skróty, aby tworzyć i uzyskiwać dostęp do ustawień wstępnych prac. **PL**
- Az előre beállított munkák létrehozásához és eléréshez használja a parancsikonokat. **HU**
- Utilizați Scurtături pentru creare și accesarea presetărilor lucrărilor. **RO**
- Използвайте бързи команди за създаване и достъп до предварителни настройки за задание. **BG**

### **<www.xerox.com/office/C325support>** 4

- <span id="page-4-0"></span>**Embedded Web Server EN**
- **Integrovaný webový server CS**
- **Wbudowany serwer sieci Web PL**
- **Beágyazott webkiszolgáló HU**
- **Server web inclus RO**
- **Вграден уеб сървър BG**

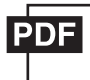

#### **[www.xerox.com/office/C325docs](www.xerox.com/office/B325docs)**

- **EN** The Embedded Web Server enables you to access printer configuration details, paper and supplies status, job status, and diagnostic functions over a network. You can also manage fax, email, and address books. For details on using the Embedded Web Server, refer to the *User Guide* located on Xerox.com.
- **CS** Integrovaný webový server umožňuje přístup k podrobnostem konfigurace tiskárny, stavu papíru a spotřebního materiálu, stavu úloh a diagnostickým funkcím prostřednictvím sítě. Umožňuje také spravovat fax, e-mail a adresáře.

Podrobnosti k používání integrovaného webového serveru naleznete v *uživatelské příručce*, která je k dispozici na webu Xerox.com.

**PL** Wbudowany serwer sieci Web firmy umożliwia uzyskiwanie dostępu do szczegółów konfiguracji drukarki, stanu papieru i materiałów eksploatacyjnych, stanu pracy oraz funkcji diagnostycznych za pośrednictwem sieci. Można również zarządzać faksem, pocztą e-mail i książkami adresowymi.

Szczegółowe informacje dotyczące urządzenia wbudowanego serwera sieci Web można znaleźć w *Podręczniku użytkownika* dostępnym w witrynie Xerox.com.

**HU** A beágyazott webkiszolgáló hálózati hozzáférést nyújt a nyomtató beállításainak részleteihez, a papír és a kellékek állapotához, a munkák állapotához, valamint a diagnosztikai funkciókhoz. A faxok, az e-mailek és a címjegyzékek kezelését is lehetővé teszi.

A beágyazott webkiszolgáló használatának részleteiért lásd a Xerox.com webhelyen található *Felhasználói útmutatót*.

- **RO** Cu serverul web inclus puteți accesa detaliile de configurare ale imprimantei, starea alimentării cu hârtie și cu consumabile, starea lucrării și funcțiile de diagnoză prin rețea. De asemenea, puteți gestiona faxurile, e-mailurile și agendele cu adrese.
	- Pentru detalii despre utilizarea serverului web inclus, consultaţi *Ghidul de utilizare* de pe Xerox.com.
- **BG** Вграденият уеб сървър предоставя достъп до подробности за конфигурацията на принтера, състоянието на хартията и консумативите, състоянието на заданието и диагностични функции по мрежа. Също така можете да управлявате факс, имейл и адресните книги.

За подробности относно използването на вградения уеб сървър вижте *User Guide* (Ръководството за потребителя), намиращо се на Xerox.com.

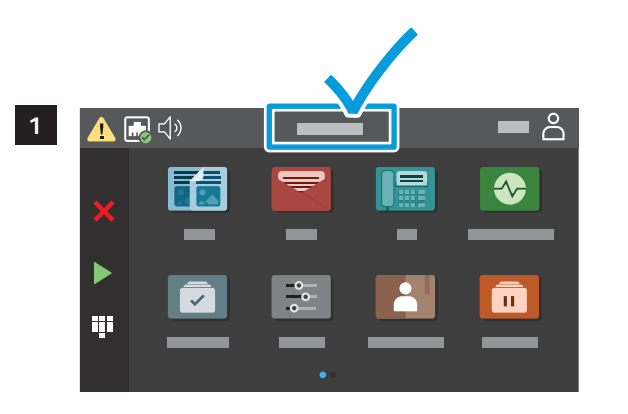

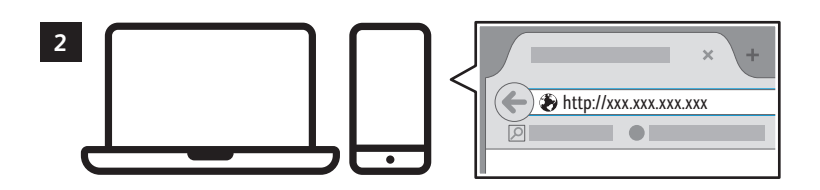

- **EN** To connect, in a Web browser, type the printer IP address. The network IPv4 address is available on the control panel touch screen.
- **CS** Chcete-li se připojit, zadejte do webového prohlížeče adresu IP tiskárny. Síťová adresa IPv4 je uvedena na dotykové obrazovce ovládacího panelu.
- **PL** Aby nawiązać połączenie, w przeglądarce internetowej wpisz adres IP drukarki. Sieciowy adres IPv4 można znaleźć na ekranie dotykowym panelu sterowania.
- **HU** A csatlakoztatáshoz írja be a nyomtató IP-címét egy webböngészőbe. A hálózati IPv4-címet az érintőképernyős vezérlőpanelen keresheti meg.
- **RO** Pentru a vă conecta, tastaţi adresa IP a imprimantei într-un browser web. Adresa de reţea IPv4 se poate afișa pe ecranul senzorial al panoulul de comandă.
- **BG** За да свържете, въведете IP адреса на принтера в уеб браузър. Мрежовият IPv4 адрес можете да намерите на сензорния екран на контролния панел.

<span id="page-5-0"></span>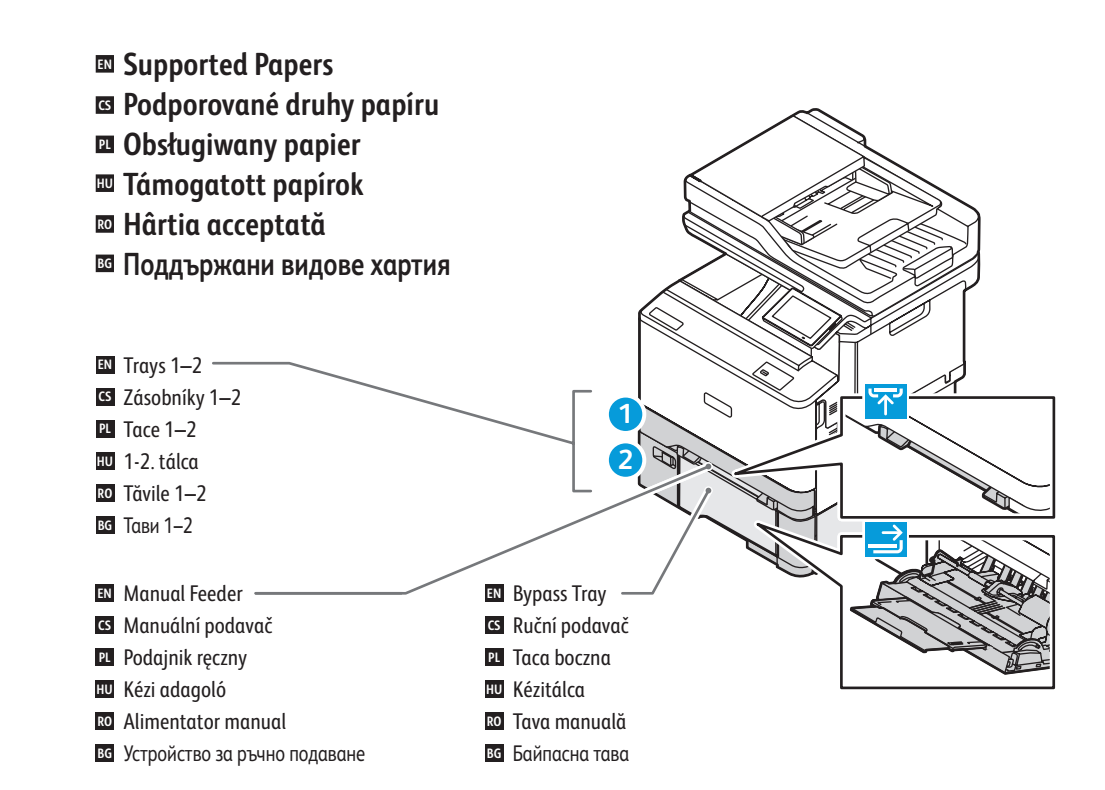

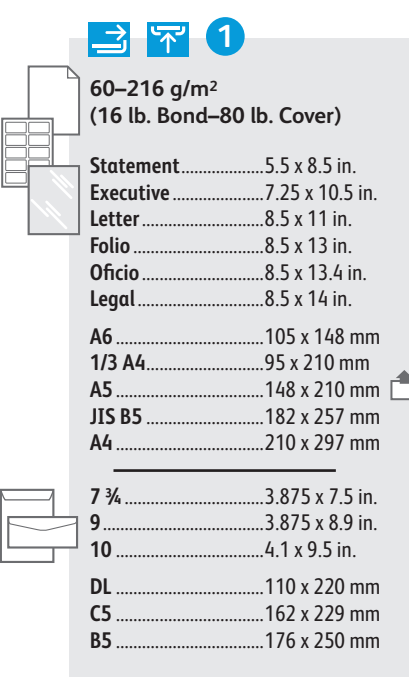

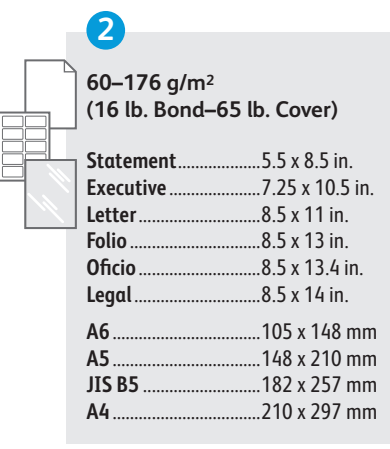

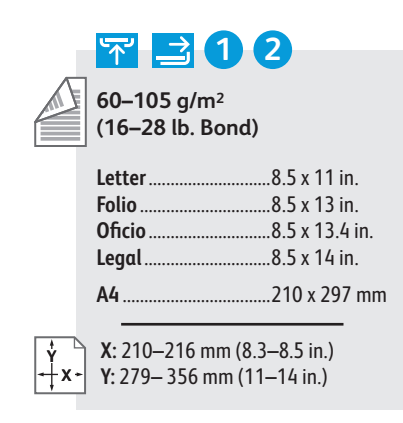

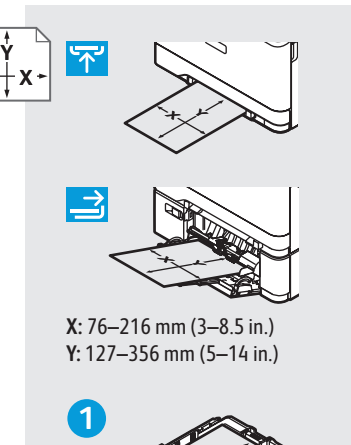

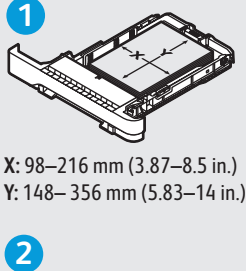

**X:** 98–216 mm (3.87–8.5 in.)

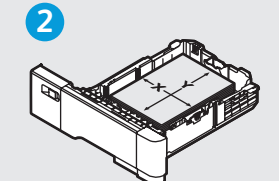

**X:** 148–216 mm (5.83–8.5 in.) **Y:** 210– 356 mm (8.27–14 in.)

- A custom Universal Size can be set up and used in **EN** any tray that supports the dimensions.
- Lze nastavit vlastní univerzální formát a používat ho **CS** v libo volném zásobníku, který podporuje dané rozměry.
- Niestandardowy rozmiar uniwersalny można **PL** skonfigurować i stosować w dowolnej tacy obsługującej podane wymiary.
- A méretet támogató bármely tálcában beállíthat és **HU** használhat egyéni univerzális méretet.
- Poate fi setată și folosită o dimensiune universală în **RO** orice tavă care acceptă dimensiunile.
- Може да се зададе потребителски универсален **BG** размер, който да се използва във всяка тава, поддържаща размерите.
- <span id="page-6-0"></span>**Basic Printing EN**
- **¤** Základní tisk
- **¤** Drukowanie podstawowe
- **m** Alapszintű nyomtatás
- **w** Bazele imprimării
- **Основни функции за печат BG**

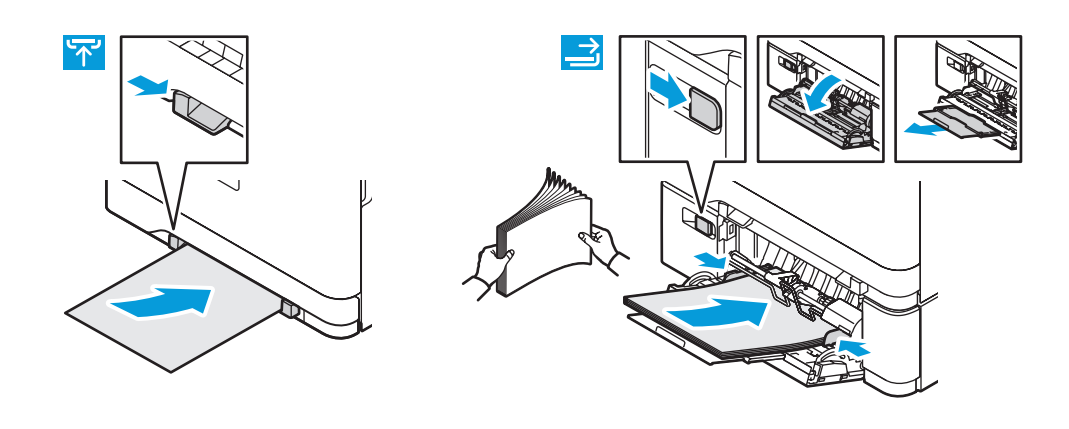

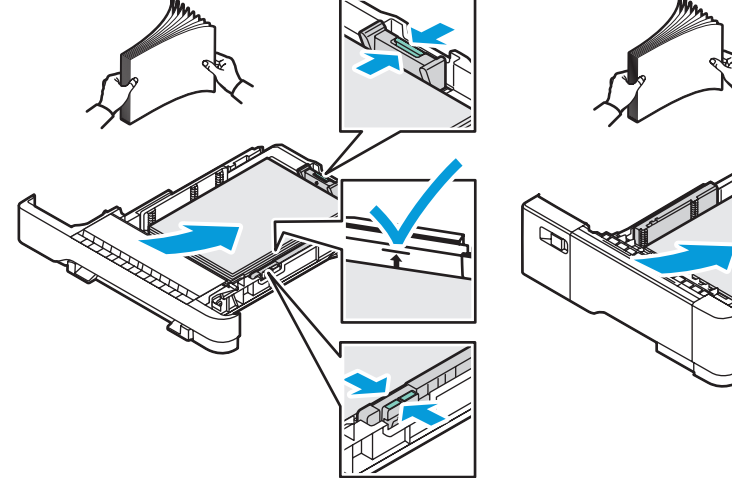

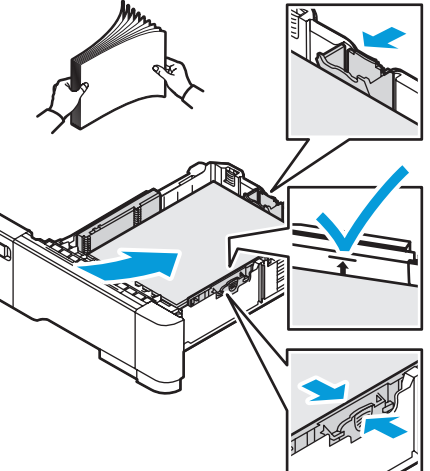

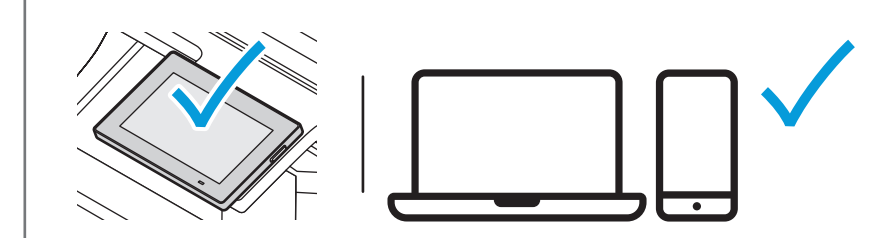

- **EN** At the printer control panel, change size and type settings. In the Xerox print driver, select printing options.
- **CS** Na ovládacím panelu tiskárny změňte nastavení formátu a typu. V tiskovém ovladači Xerox vyberte možnosti tisku.
- **PL** Na panelu sterowania drukarki zmień ustawienia rozmiaru i typu. W obrębie sterownika drukarki Xerox wybierz opcje drukowania.
- **HU** Módosítsa a méret és a típus beállításait a nyomtató vezérlőpanelén. Válassza ki a nyomtatási opciókat a Xerox nyomtatóillesztő programban.
- **RO** Modificaţi setările de format și de tip prin intermediul panoului de comandă al imprimantei. Selectaţi opţiunile de imprimare în driverul de imprimare Xerox.
- **BG** На контролния панел на принтера променете настройките за размера и типа. В принтерния драйвер на Xerox изберете опциите за печат.

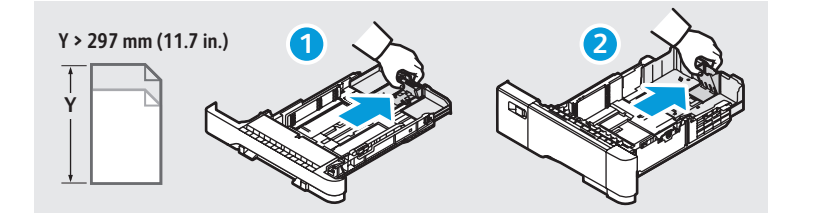

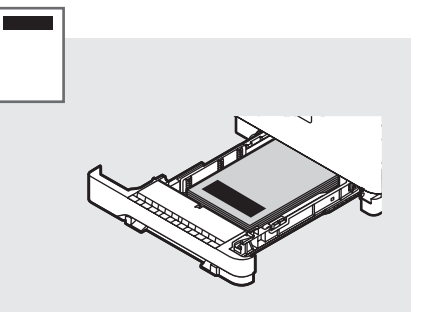

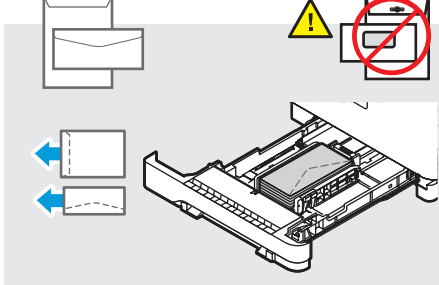

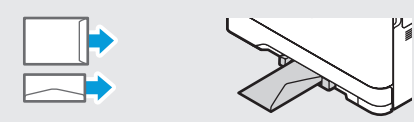

<span id="page-7-0"></span>**Printing from a USB Flash Drive EN Tisk z jednotky USB flash CS**  $\blacksquare$  Drukowanie z dysku flash USB **Nyomtatás USB-flashmeghajtóról HU Imprimarea de pe o unitate Flash USB RO Печат от USB флаш устройство BG**

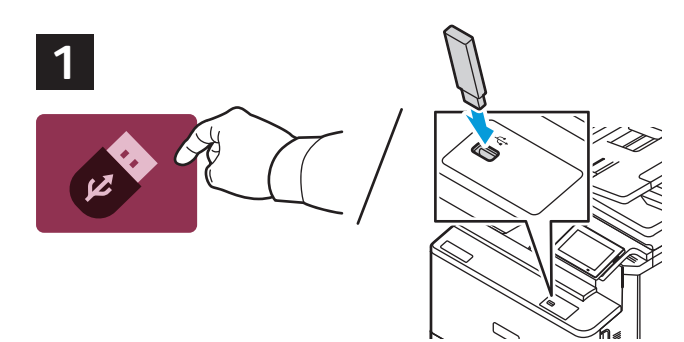

- Touch **USB** or insert your USB Flash Drive. **EN**
- Stiskněte **USB** nebo vložte jednotku USB flash. **CS**
- Dotknij przycisku **USB** lub włóż napęd flash USB. **PL**
- Érintse meg az **USB** ikont, vagy helyezze be az USB-flashmeghajtót. **HU**
- Atingeți **USB** sau introduceți unitatea dvs. flash. **RO**
- Натиснете **USB** или въведете USB флаш устройство. **BG**

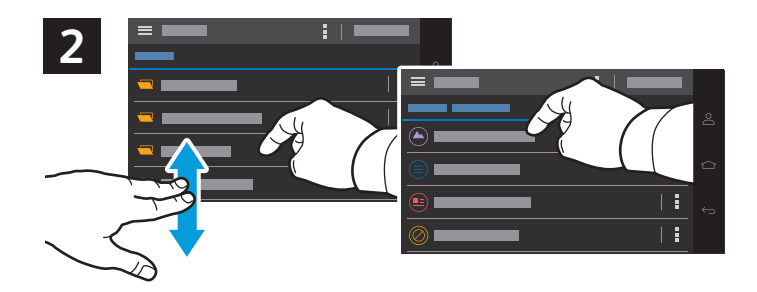

- To print a file, navigate to the file then touch the file listing. **EN**
- Chcete-li vytisknout soubor, vyhledejte jej v seznamu souborů a stiskněte jeho název. **CS**
- Aby wydrukować plik, przejdź do pliku, a następnie dotknij listy plików. **PL**
- Egy fájl nyomtatásához navigáljon a fájlhoz, majd érintse meg a megfelelő fájl nevét. **HU**
- Pentru a imprima un fișier, navigați la fișier și atingeți lista cu fișiere. **RO**
- За разпечатване на файл отидете до файла и го натиснете в списъка. **BG**

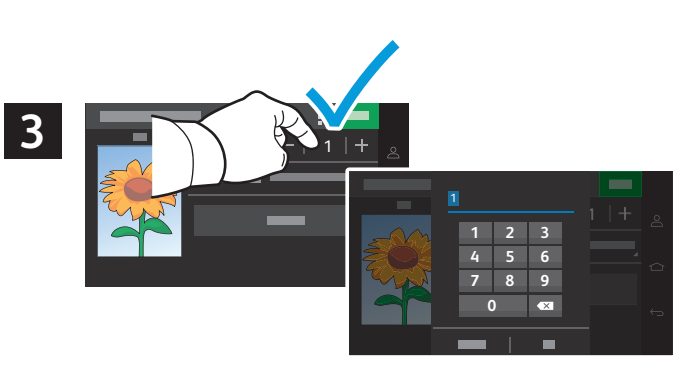

- To adjust the number of prints, touch **+** or **-**. For larger numbers, touch **1**, then type a number. **EN**
- Upravte počet výtisků stisknutím **+** nebo **-**. Chcete-li zadat větší číslo, dotkněte se **1** a zadejte číslo. **CS**
- Aby dostosować liczbę wydruków, dotknij przycisku **+** lub **-**. W przypadku większej liczby dotknij przycisku **1**, **PL** a następnie wprowadź liczbę.
- A példányszám beállításához érintse meg a **+** vagy a **-** gombot. Nagyobb példányszám esetén érintse meg az **1**-es **HU** gombot, majd írja be a számot.
- Pentru a modifica numărul de imprimări, atingeți **+** sau **-**. Pentru numere mai mari, atingeți **1** și apoi scrieți un număr. **RO**
- За коригиране на броя на разпечатките натиснете **+** или **-**. За по-голям брой натиснете **1** и въведете броя. **BG**

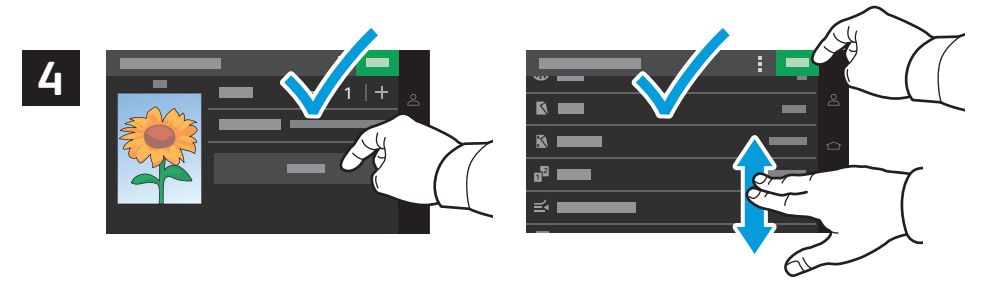

- Select settings from the list, then touch **Print**. To clear all values, select from the vertical ellipsis menu. **EN**
- Vyberte nastavení ze seznamu a stiskněte tlačítko **Tisk**. Chcete-li vymazat všechny hodnoty, vyberte z nabídky se třemi **CS** tečkami nad sebou.
- Wybierz ustawienia z listy, a następnie dotknij przycisku **Drukuj.** Aby wyczyścić wszystkie wartości, wybierz opcję **PL** z menu z pionowymi kropkami.
- Válasszon beállításokat a listáról, majd érintse meg a **Nyomtatás** gombot. Az összes érték törléséhez válasszon **HU** a függőleges hármaspont menüből.
- Selectați setările din listă și apoi atingeți **Imprimare**. Pentru a șterge toate valorile, selectați din meniul cu elipse verticale. **RO**
- Изберете настройките от списъка и натиснете **Print** (Отпечатване). За изчистване на всички стойности изберете от **BG** менюто с три точки.
- <span id="page-8-0"></span>**Basic Copying EN**
- **Základní kopírování CS**
- **Kopiowanie podstawowe PL**
- **Alapszintű másolás HU**
- **Bazele copierii RO**
- **Основни функции за копиране BG**

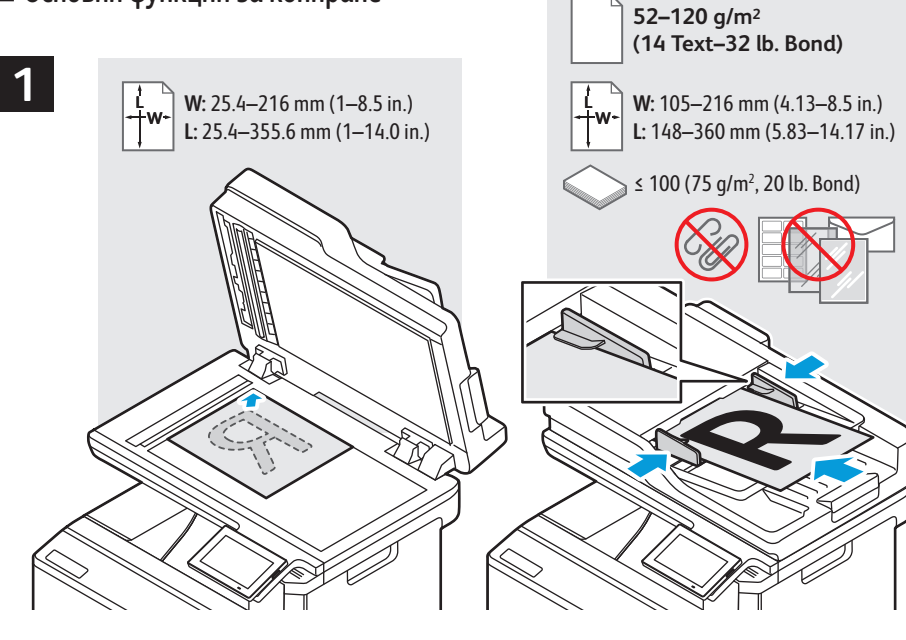

- Load the original document on the document glass or in the document feeder. **EN**
- Položte předlohu na sklo pro předlohy nebo do podavače předloh. **CS**
- Połóż dokument na szybie lub włóż go do podajnika dokumentów. **PL**
- **IU** Helyezze az eredeti dokumentumot a dokuüvegre vagy a dokuadagolóba.
- Așezați originalul pe ecranul documentului sau încărcaţi-l în alimentatorul de documente. **RO**
- Заредете оригинала върху стъклото за документи или в автоматичното подаващо устройство. **BG**

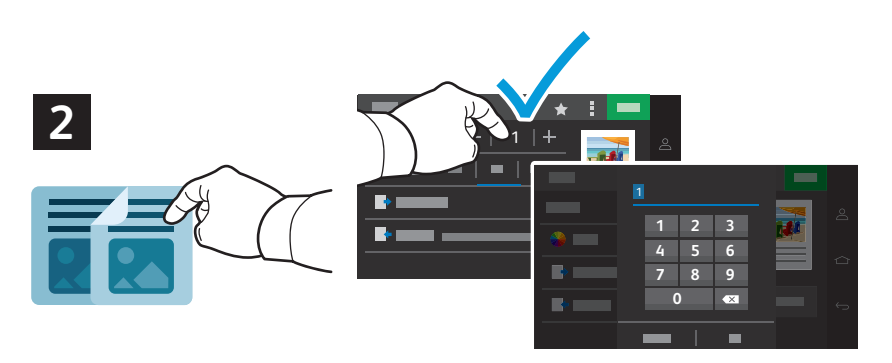

- **EN** Touch **Copy,** then select the number of required copies.
- **CS** Stiskněte možnost **Kopírování** a poté vyberte požadovaný počet kopií.
- **PL** Naciśnij pozycję **Kopiuj**, a następnie wybierz żądaną liczbę kopii.
- **HU** Érintse meg a **Másolás** gombot, majd válasza ki a példányszámot.
- **RO** Atingeţi **Copy** (Copiere) şi selectaţi numărul de copii dorit.
- **BG** Натиснете **Copy** (Копиране) и изберете броя на необходимите копия.

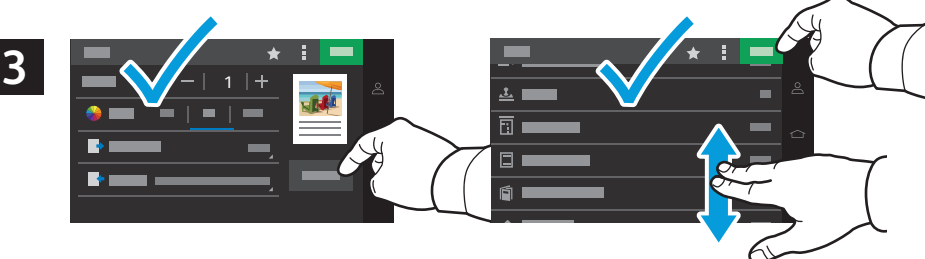

- 
- Select settings from the list, then touch **Copy**. To clear all values, select from the vertical ellipsis menu. To save the **EN**settings and destinations as a shortcut, touch the star.
- Vyberte nastavení ze seznamu a stiskněte tlačítko **Kopírování**. Chcete-li vymazat všechny hodnoty, vyberte z nabídky **CS** se třemi tečkami nad sebou. Chcete-li uložit nastavení a místa určení jako zástupce, stiskněte hvězdičku.
- Wybierz ustawienia z listy, a następnie dotknij przycisku **Kopiuj**. Aby wyczyścić wszystkie wartości, wybierz opcję **PL** z menu z pionowymi kropkami. Aby zapisać ustawienia i miejsca docelowe jako skrót, dotknij symbolu gwiazdki.
- Válasszon beállításokat a listáról, majd érintse meg a **Másolás** gombot. Az összes érték törléséhez válasszon a **HU** függőleges hármaspont menüből. A beállítások és a célhelyek parancsikonként való mentéséhez érintse meg a csillag ikont.
- Selectați setările din listă și apoi atingeți **Copiere**. Pentru a șterge toate valorile, selectați din meniul cu elipse **RO** verticale. Pentru a salva setările și destinațiile ca scurtătură, atingeți steluța.
- Изберете настройките от списъка и натиснете **Copy** (Копиране). За изчистване на всички стойности изберете от **BG** менюто с три точки. За записване на настройките и местоназначенията като бърза команда натиснете звездичката.
- <span id="page-9-0"></span>**Scanning EN**
- **s** Snímání
- **¤** Skanowanie
- **Szkennelés HU**
- **Scanarea RO**
- **Сканиране BG**

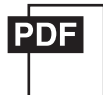

**[www.xerox.com/office/C325docs](www.xerox.com/office/B325docs) <www.xerox.com/office/C325drivers>**

The printer is connected typically to a network rather than a single computer. You select a destination for the **EN** scanned image at the printer. Some methods are available to anyone. Other methods require network access or prepared destinations. This guide covers several methods and focuses on key advantages of each.

For more information on setting up network scan locations and email SMTP servers, refer to the *User Guide*.

Tiskárna je typicky připojena k síti, nikoli k jedinému počítači. Místo určení nasnímaného obrazu se vybírá na **CS** tiskárně. Některé metody jsou dostupné všem. Jiné vyžadují přístup k síti nebo předem připravená místa určení. Tato příručka popisuje několik metod a zaměřuje se na jejich hlavní výhody.

Další informace o nastavení síťových míst snímání a e-mailových SMTP serverů naleznete v *Uživatelské příručce*.

Drukarka jest przeważnie podłączona do sieci, a nie do pojedynczego komputera. Na drukarce można wybrać miejsce **PL** docelowe skanowanego obrazu. Niektóre metody są dostępne dla wszystkich użytkowników. Inne metody wymagają dostępu do sieci lub przygotowania miejsc docelowych. W tym podręczniku opisano kilka metod oraz powiązanych z nimi kluczowych korzyści.

Aby uzyskać więcej informacji o konfigurowaniu sieciowych lokalizacji skanowania i serwerów poczty e-mail SMTP, zapoznaj się z *Podręcznikiem użytkownika*.

A nyomtató általában valamilyen hálózathoz, és nem egy számítógéphez csatlakozik. A szkennelt kép célját a **HU** nyomtatónál kell kiválasztani. Bizonyos megoldások mindenki számára rendelkezésre állnak. Más módszerekhez hálózati hozzáférésre vagy előkészített célhelyekre van szükség. Ez az útmutató több módszert is bemutat, és mindegyiknél a kulcsfontosságú előnyökre koncentrál.

A hálózati szkennelési helyek és az e-mail SMTP-kiszolgálók beállításával kapcsolatos további információkat a *Felhasználói útmutatóban* találja.

De obicei, imprimanta este conectată la o reţea, nu la un singur computer. La imprimantă selectaţi destinaţia **RO** imaginii scanate. Unele metode sunt disponibile tuturor. Alte metode necesită acces la reţea sau destinaţii pregătite dinainte. Acest ghid prezintă mai multe metode și pune accentul pe avantajele esentiale ale fiecăreia.

Pentru informatii suplimentare despre configurarea locatiilor de scanare în retea și a serverelor de e-mail SMTP, consultaţi *User Guide* (Ghid de utilizare).

Принтерът обикновено е свързан към мрежа, а не към един компютър. Вие избирате на принтера **BG** местоназначението за сканираните изображения. Някои методи са налични за всички потребители. За други методи се изисква мрежов достъп или предварително подготвени местоназначения. В ръководството са представени няколко метода и за всеки от тях са посочени основните предимства.

За повече информация относно настройването на мрежовите местоположения за сканиране и имейл SMTP сървърите вижте *User Guide* (Ръководството за потребителя).

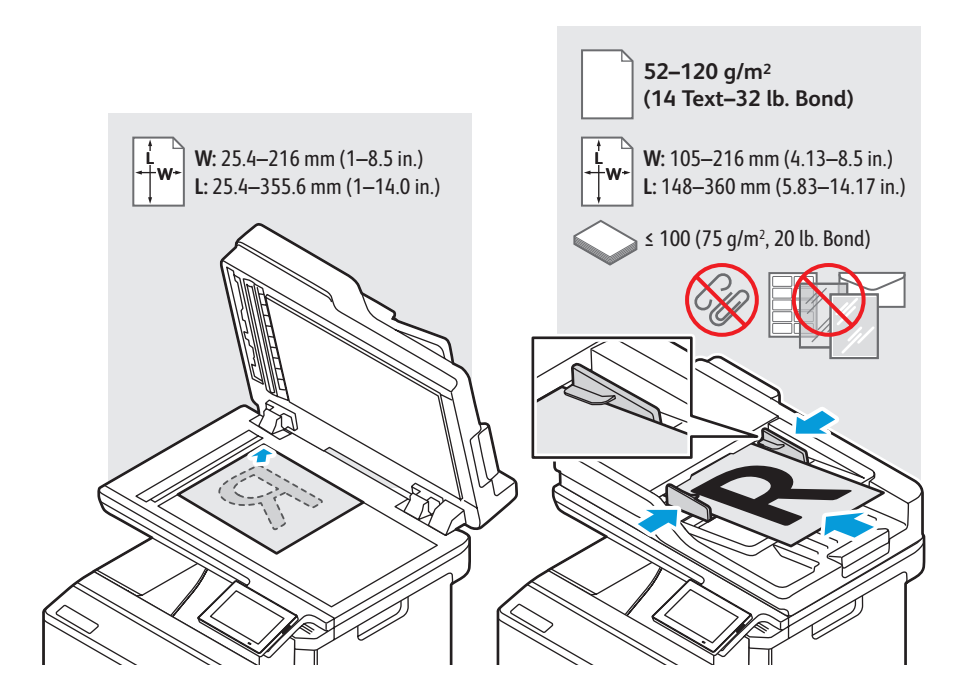

- Load the original document on the document glass or in the document feeder. **EN**
- Položte předlohu na sklo pro předlohy nebo do podavače předloh. **CS**
- Połóż dokument na szybie lub włóż go do podajnika dokumentów. **PL**
- **IU** Helyezze az eredeti dokumentumot a dokuüvegre vagy a dokuadagolóba.
- Așezați originalul pe ecranul documentului sau încărcaţi-l în alimentatorul de documente. **RO**
- Заредете оригинала върху стъклото за документи или в автоматичното подаващо устройство. **BG**

### <span id="page-10-0"></span>**Using the Scan Center EN**

- **Použití aplikace Středisko skenování CS**
- **Korzystanie z aplikacji Centrum skanowania PL**
- **A Beolvasóközpont alkalmazás használata HU**
- **Utilizarea aplicației Centru de scanare RO**
- **Използване на приложението Център за сканиране BG**

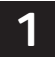

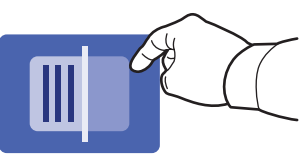

- Scan Center allows you to scan to a variety of destinations, including destinations not available in other dedicated **EN** apps. Scanning to Printer prints your scan for verification. Scanning to a Remote Printer allows printing the scan on another printer (see page 14). To set up a network folder, see the *User Guide*.
- Středisko skenování umožňuje snímat do různých míst určení včetně míst, která nejsou dostupná v jiných **CS**vyhrazených aplikacích. Snímání do tiskárny vytiskne nasnímaný soubor pro ověření. Snímání do vzdálené tiskárny umožňuje vytisknout nasnímaný soubor na jiné tiskárně (viz str. 14). Pokyny k nastavení síťové složky najdete v *uživatelské příručce*.
- Centrum skanowania umożliwia skanowanie dokumentów do różnych miejsc docelowych, w tym miejsc **PL** niedostępnych w innych dedykowanych aplikacjach. Funkcja Skanowanie do drukarki pozwala wydrukować skanowany dokument w celu jego weryfikacji. Funkcja Skanowanie do zdalnej drukarki pozwala wydrukować skanowany dokument na innej drukarce (patrz strona 14). Aby skonfigurować folder sieciowy, patrz *Podręczniku użytkownika*.
- A Beolvasóközponttal különböző célhelyekre szkennelhet, olyanokra is, amelyek más szkennelő alkalmazásokban **HU** nem érhetők el. A Szkennelés nyomtatóra opcióval ellenőrzés céljából kinyomtathatja a beolvasott képet. A Szkennelés távoli nyomtatóra opcióval egy másik nyomtatón nyomtathatja ki a szkennelt képet (lásd: 14. oldal). Hálózati mappa beállításához lásd a *Felhasználói útmutatót*.
- Centrul de scanare vă permite să scanați către o varietate de destinații, inclusiv destinații care nu sunt disponibile în **RO** alte aplicații dedicate. Scanarea către imprimantă imprimă scanarea pentru verificare. Scanarea către o imprimantă la distanță permite imprimarea scanării pe o altă imprimantă (consultați pagina 14). Pentru a configura un folder de rețea, consultați *Ghidul utilizatorului*.
- Scan Center (Центърът за сканиране) позволява сканиране към различни местоназначения, включително такива, **BG** които не са налични в други специални приложения. Сканиране към Printer (Принтер) разпечатва вашето сканиране за проверка. Сканиране към Remote Printer (Отдалечен принтер) позволява разпечатване на сканирането на друг принтер (вижте стр. 14). За настройване на мрежова папка вижте *User Guide* (Ръководството за потребителя).

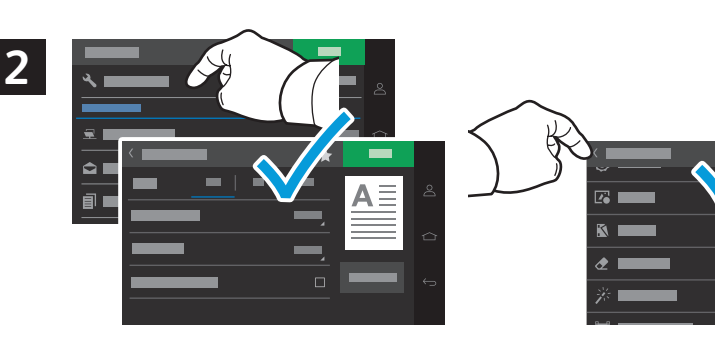

- Select scan settings, then touch the back arrow. **EN**
- Vyberte nastavení skenování a poté stiskněte šipku zpět. **CS**
- Wybierz ustawienia skanowania, a następnie dotknij strzałki wstecz. **PL**
- Válassza ki a szkennelési beállításokat, majd érintse meg a vissza nyilat. **HU**
- Selectați setările de scanare, apoi atingeți săgeata înapoi. **RO**
- Изберете настройките за сканиране и натиснете стрелката назад. **BG**

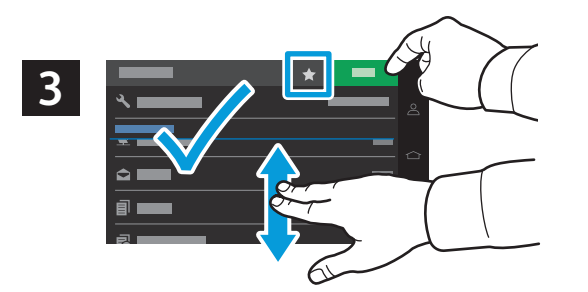

- Select a destination from the list, enter the requested information, then touch **Scan**. To save the settings and **EN** destinations as a shortcut, touch the star.
- Vyberte v seznamu místo určení, zadejte požadované informace a stiskněte tlačítko **Snímání**. Chcete-li uložit **CS** nastavení a místa určení jako zástupce, stiskněte hvězdičku.
- Wybierz miejsce docelowe z listy, wprowadź wymagane informacje, a następnie dotknij przycisku **Skanuj**. Aby zapisać **PL** ustawienia i miejsca docelowe jako skrót, dotknij symbolu gwiazdki.
- Válasszon célhelyet a listáról, adja meg a kért információkat, majd érintse meg a **Beolvasás** gombot. A beállítások és **HU** a célhelyek parancsikonként való mentéséhez érintse meg a csillag ikont.
- Selectați o destinație din listă, introduceți informația solicitată, apoi atingeți **Scanare**. Pentru a salva setările și **RO** destinațiile ca scurtătură, atingeți steluța.
- Изберете местоназначение от списъка, въведете необходимата информация и натиснете **Scan** (Сканиране). За **BG** записване на настройките и местоназначенията като бърза команда натиснете звездичката.
- <span id="page-11-0"></span>**Scanning to a USB Flash Drive EN**
- **Snímání na jednotku USB flash CS**
- **Skanowanie do dysku flash USB PL**
- **Szkennelés USB-flashmeghajtóra HU**
- **Scanarea pe o unitate Flash USB RO**
- **Сканиране към USB флаш устройство BG**

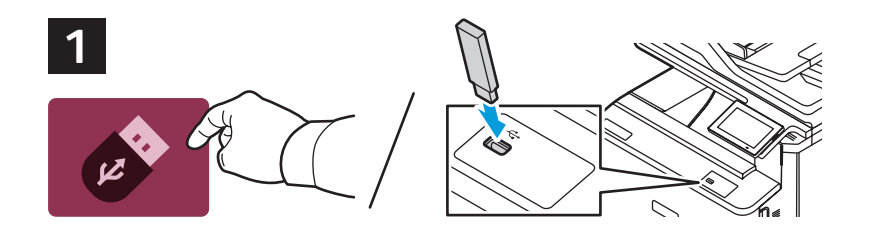

- Touch **USB** or insert your USB Flash Drive. **EN**
- Stiskněte **USB** nebo vložte jednotku USB flash. **CS**
- Dotknij przycisku **USB** lub włóż napęd flash USB. **PL**
- Érintse meg az **USB** ikont, vagy helyezze be az USB-flashmeghajtót. **HU**
- Atingeți **USB** sau introduceți unitatea dvs. flash. **RO**
- Натиснете **USB** или въведете USB флаш устройство. **BG**

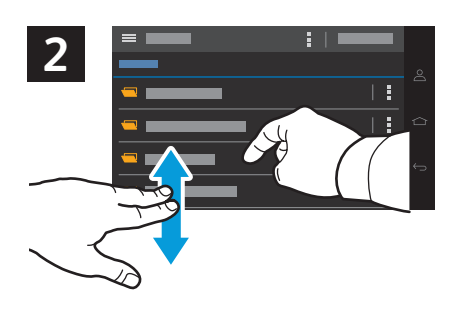

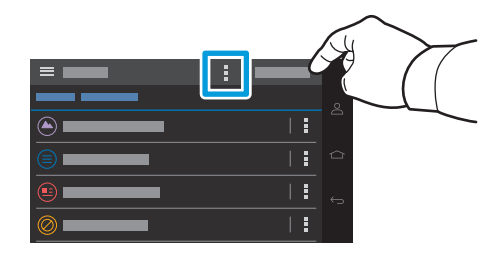

- Navigate to your preferred destination. To create a folder, select from the vertical ellipsis menu. Touch **Scan to USB**. **EN**
- Přejděte na požadované místo určení. Chcete-li vytvořit složku, vyberte z nabídky se třemi tečkami nad sebou. **CS** Stiskněte tlačítko **Snímání do USB**.
- Przejdź do wybranego miejsca docelowego. Aby utworzyć folder, wybierz opcję z menu z pionowymi kropkami. **PL** Dotknij opcji **Skanuj do USB**.
- Navigáljon a megfelelő célhelyre. Mappa létrehozásához válasszon a függőleges hármaspont menüből. Érintse meg **HU** az **USB-re szkennelés** lehetőséget.
- Navigați către destinația dvs. preferată. Pentru a crea un folder, selectați din meniul cu elipse verticale. Atingeţi **RO Scanare către USB**.
- Отидете до вашето предпочитано местоназначение. За създаване на папка изберете от менюто с три точки. **BG** Натиснете **Scan to USB** (Сканиране към USB).

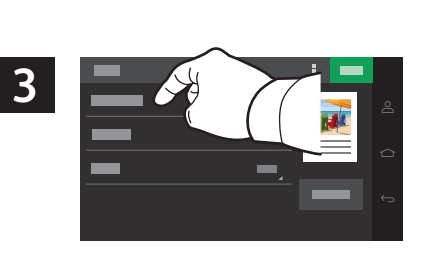

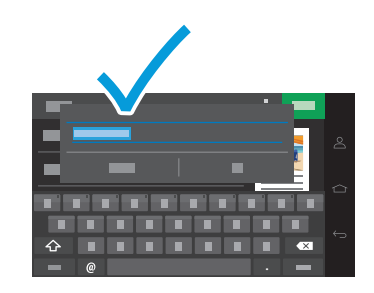

- To rename the scan, touch **File Name**, then use the keyboard to type a name. **EN**
- Chcete-li nasnímaný soubor přejmenovat, stiskněte tlačítko **Název souboru** a zadejte název pomocí klávesnice. **CS**
- Aby zmienić nazwę skanowanego dokumentu, dotknij opcji **Nazwa pliku**, a następnie użyj klawiatury do **PL** wprowadzenia nazwy.
- A szkenfájl átnevezéséhez érintse meg a **Fájlnév** opciót, majd a billentyűzet segítségével írjon be egy nevet. **HU**
- Pentru a redenumi scanarea, atingeți **Nume fișier**, apoi utilizați tastatura pentru a scrie un nume. **RO**
- За преименуване на сканиране натиснете **File Name** (Име на файл) и използвайте клавиатурата за въвеждане на име. **BG**

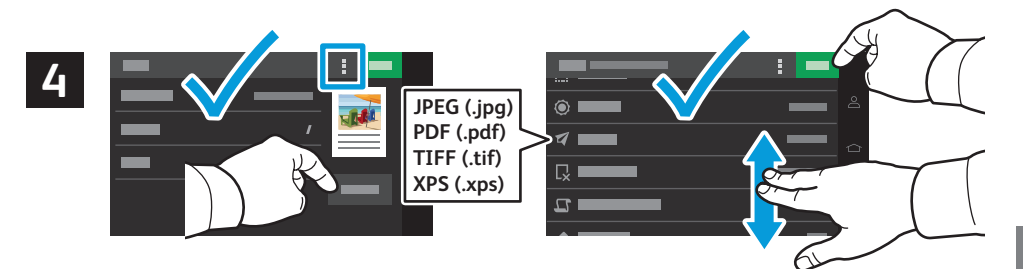

- Select settings from the list, then touch **Scan**. To clear all values, select from the vertical ellipsis menu. **EN**
- Vyberte nastavení ze seznamu a stiskněte tlačítko **Snímání.** Chcete-li vymazat všechny hodnoty, vyberte z nabídky se **CS**třemi tečkami nad sebou.
- Wybierz ustawienia z listy, a następnie dotknij przycisku **Skanuj**. Aby wyczyścić wszystkie wartości, wybierz opcję **PL** z menu z pionowymi kropkami.
- Válasszon beállításokat a listáról, majd érintse meg a **Beolvasás** gombot. Az összes érték törléséhez válasszon a **HU** függőleges hármaspont menüből.
- Selectați setările din listă și apoi atingeți **Scanare**. Pentru a șterge toate valorile, selectați din meniul cu elipse verticale. **RO**
- Изберете настройките от списъка и натиснете **Scan** (Сканиране). За изчистване на всички стойности изберете от **BG** менюто с три точки.
- <span id="page-12-0"></span>**Scanning to Email EN**
- $\blacksquare$  **Snímání do e-mailu**
- **Skanowanie do poczty e-mail PL**
- **Szkennelés e-mailbe HU**
- **Scanarea în e-mail RO**
- **Сканиране към имейл BG**

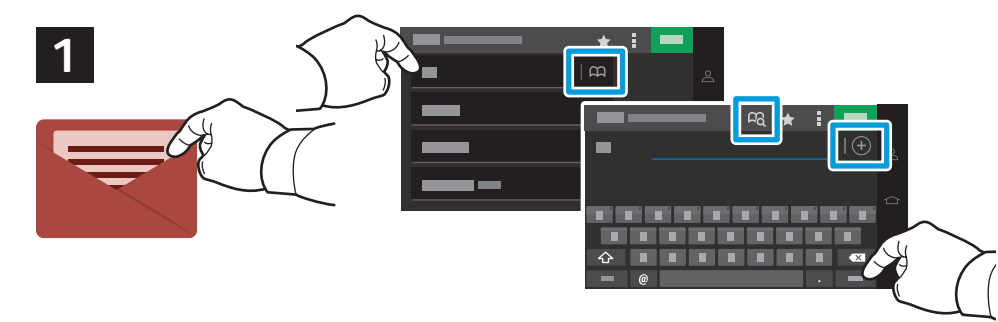

- Touch **Email**, then touch **To:** and type an email address. To add stored destinations, touch the address book button. **EN** Touch **Subject**, **Message**, and **File Name** and edit as desired. To add more recipients, touch the **+** (plus). To return to main screen, touch **Next**, then **Done**.
- Stiskněte tlačítko **E-mail**, potom stiskněte **Komu:** a zadejte e-mailovou adresu. Chcete-li přidat uložená místa určení, **CS**stiskněte tlačítko adresáře. Stiskněte položky **Předmět**, **Zpráva** nebo **Název souboru** a upravte je podle potřeby. Chcete-li přidat další příjemce, stiskněte **+** (plus). Chcete-li se vrátit na hlavní obrazovku, stiskněte Další a potom Hotovo.
- Dotknij opcji **E-mail**, a następnie dotknij opcji **Do:** i wprowadź adres e-mail. Aby dodać zapisane miejsca docelowe, **PL** dotknij przycisku Książka adresowa. Dotknij opcji **Temat**, **Wiadomość** i **Nazwa pliku** i edytuj wymagane informacje. Aby dodać więcej odbiorców, dotknij symbolu **+** (plus). Aby powrócić do ekranu głównego, dotknij opcji **Dalej**, a następnie **Gotowe**.
- Érintse meg az **E-mail**, majd a **Címzett:** elemet, és írja be az e-mail-címet. Tárolt célhelyek hozzáadásához érintse **HU** meg a címjegyzék gombját. Érintse meg a **Tárgy**, **Üzenet** és **Fájlnév** opciót, és igény szerint szerkessze őket. További címzettek hozzáadásához érintse meg a **+** (plusz) gombot. A főképernyőre való visszatéréshez érintse meg a **Következő**, majd a **Kész** gombot.
- Atingeți **Email**, apoi atingeți **Către:** și scrieți o adresă de email. Pentru a adăuga o destinație stocată, atingeți **RO** butonul agendă cu adrese. Atingeți **Subiect**, **Mesaj** și **Nume fișier** și editați după cum vă doriți. Pentru a adăuga mai mulți destinatari, atingeți + (plus). Pentru a reveni la meniul principal, atingeți **Următorul**, apoi **Realizat**.
- Натиснете **Email** (Имейл), след което натиснете **To:** (До:) и въведете имейл адрес. За добавяне на съхранени **BG** местоназначения натиснете бутона за адресен указател. Натиснете **Subject** (Тема), **Message** (Съобщение) и **File Name** (Име на файл) и редактирайте според необходимостта. За добавяне на повече получатели натиснете **+** (плюс). За връщане на главния екран натиснете **Next** (Напред) и след това **Done** (Готово).

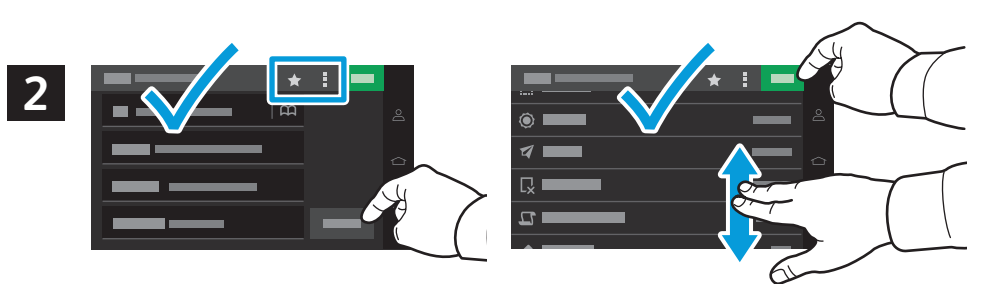

- Select settings from the list, then touch **Send**. To clear all values, select from the vertical ellipsis menu. To save the **EN** settings and destinations as a shortcut, touch the star.
- Vyberte nastavení ze seznamu a stiskněte tlačítko **Odeslat**. Chcete-li vymazat všechny hodnoty, vyberte z nabídky se **CS** třemi tečkami nad sebou. Chcete-li uložit nastavení a místa určení jako zástupce, stiskněte hvězdičku.
- Wybierz ustawienia z listy, a następnie dotknij przycisku **Wyślij**. Aby wyczyścić wszystkie wartości, wybierz opcję **PL** z menu z pionowymi kropkami. Aby zapisać ustawienia i miejsca docelowe jako skrót, dotknij symbolu gwiazdki.
- Válasszon beállításokat a listáról, majd érintse meg a **Küldés** gombot. Az összes érték törléséhez válasszon a **HU** függőleges hármaspont menüből. A beállítások és a célhelyek parancsikonként való mentéséhez érintse meg a csillag ikont.
- Selectați setările din listă și apoi atingeți **Transmitere**. Pentru a șterge toate valorile, selectați din meniul cu elipse **RO** verticale. Pentru a salva setările și destinațiile ca scurtătură, atingeți steluța.
- Изберете настройките от списъка и натиснете **Send** (Изпращане). За изчистване на всички стойности изберете от **BG** менюто с три точки. За записване на настройките и местоназначенията като бърза команда натиснете звездичката.
- <span id="page-13-0"></span>**Scanning to a Remote Printer EN**
- **Snímání do vzdálené tiskárny CS**
- **Skanowanie do zdalnej drukarki PL**
- **Szkennelés távoli nyomtatóra HU**
- **Scanarea către imprimantă la distanță RO**
- **Сканиране към отдалечен принтер BG**

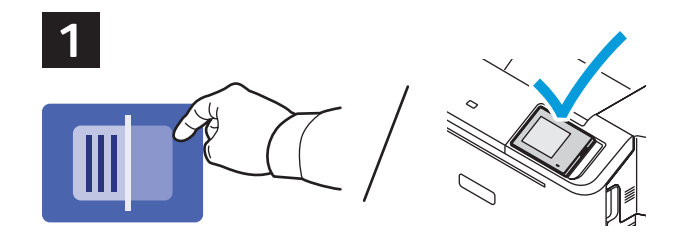

- Scanning to Printer prints your scan for verification. Scanning to a Remote Printer prints the scan on another printer **EN** connected to your network. Acquire the IP address of your destination printer, then touch **Scan Center**.
- Snímání do tiskárny vytiskne nasnímaný soubor pro ověření. Snímání do vzdálené tiskárny vytiskne nasnímaný **CS** soubor na jiné tiskárně připojené k síti. Zjistěte IP adresu cílové tiskárny a stiskněte **Středisko skenování**.
- Funkcja Skanowanie do drukarki pozwala wydrukować skanowany dokument w celu jego weryfikacji. Funkcja **PL** Skanowanie do zdalnej drukarki drukuje skanowany dokument na innej drukarce w sieci. Uzyskaj adres IP docelowej drukarki, a następnie dotknij opcji **Centrum skanowania**.
- A Szkennelés nyomtatóra opcióval ellenőrzés céljából kinyomtathatja a beolvasott képet. A Szkennelés távoli **HU** nyomtatóra opcióval a hálózatra csatlakozó másik nyomtatón nyomtathatja ki a szkennelt képet. Keresse meg a célnyomtató IP-címét, majd érintse meg a **Beolvasóközpont** alkalmazást.
- Scanarea către imprimantă imprimă scanarea pentru verificare. Scanarea către o imprimantă la distanță imprimă **RO** scanarea pe o altă imprimantă (conectată la rețeaua dvs.). Obțineți adresa IP a imprimantei dvs. de destinație, apoi atingeți **Centru de scanare**.
- Сканиране към Printer (Принтер) разпечатва вашето сканиране за проверка. Сканиране към Remote Printer **BG** (Отдалечен принтер) разпечатва сканирането на друг принтер, свързан към вашата мрежа. Получете IP адреса на вашия принтер местоназначение и натиснете **Scan Center** (Център за сканиране).

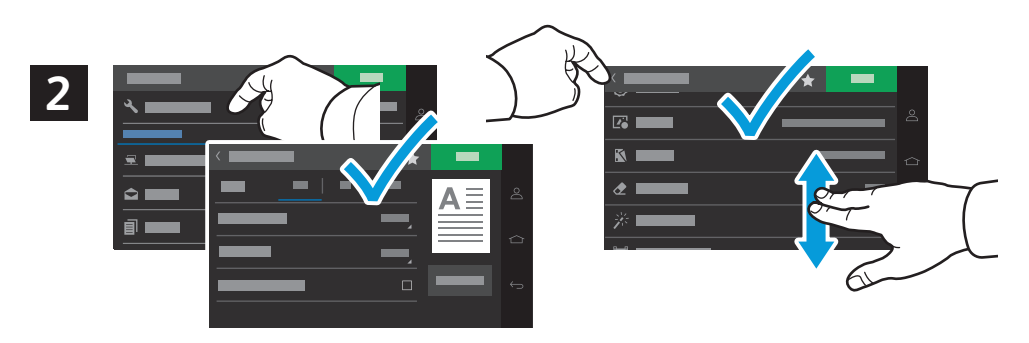

- Select scan settings, then touch the back arrow. **EN**
- Vyberte nastavení Snímání a poté stiskněte šipku zpět. **CS**
- Wybierz ustawienia skanowania, a następnie dotknij strzałki wstecz. **PL**
- Válassza ki a szkennelési beállításokat, majd érintse meg a vissza nyilat. **HU**
- Selectați setările de scanare, apoi atingeți săgeata înapoi. **RO**
- Изберете настройките за сканиране и натиснете стрелката назад. **BG**

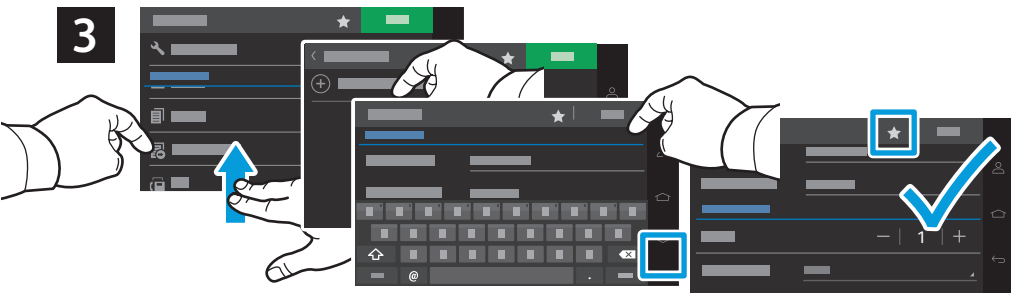

- **Scanning**
- Select **Remote Printer** from the destination list, touch **Create Remote Printer**, then type a display name and the **EN** printer's IP address. To edit the number of copies and sides, touch the down arrow. Touch **Done**. To save the settings and destinations as a shortcut, touch the star. To print the scan to the remote printer, touch **Scan**.
- V seznamu míst určení vyberte položku **Vzdálená tiskárna**, stiskněte tlačítko **Vytvořit vzdálenou tiskárnu** a zadejte **CS**zobrazovaný název a IP adresu tiskárny. Chcete-li upravit počet kopií a strany, stiskněte šipku dolů. Stiskněte tlačítko **Hotovo**. Chcete-li uložit nastavení a místa určení jako zástupce, stiskněte hvězdičku. Chcete-li nasnímaný soubor vytisknout na vzdálené tiskárně, stiskněte tlačítko **Snímání**.
- Wybierz opcję **Drukarka zdalna** z listy miejsc docelowych, dotknij opcji **Utwórz drukarkę zdalną**, a następnie **PL** wprowadź nazwę wyświetlaną oraz adres IP drukarki. Aby edytować liczbę kopii oraz stron, dotknij strzałki w dół. Dotknij opcji **Gotowe**. Aby zapisać ustawienia i miejsca docelowe jako skrót, dotknij symbolu gwiazdki. Aby wydrukować skanowany dokument na zdalnej drukarce, dotknij opcji **Skanuj**.
- A célhelyek listáján válassza a **Távoli nyomtató** opciót, érintse meg a **Távoli nyomtató létrehozása** lehetőséget, **HU** majd írja be a megjelenítendő nevet és a nyomtató IP-címét. A példányszám és az oldalak szerkesztéséhez érintse meg a lefelé mutató nyilat. Érintse meg a **Kész** gombot. A beállítások és a célhelyek parancsikonként való mentéséhez érintse meg a csillag ikont. A szkennelt kép távoli nyomtatóra nyomtatásához érintse meg a **Beolvasás** gombot.
- Selectați **Imprimantă la distanță** din lista de destinații, atingeți **Creare imprimantă la distanță**, apoi introduceți **RO** un nume afișat și adresa IP a imprimantei. Pentru a edita numărul de copii și fețe, atingeți săgeata jos. Atingeți **Realizat**. Pentru a salva setările și destinațiile ca scurtătură, atingeți steluța. Pentru a imprima scanarea pe o imprimantă la distanță, atingeți **Scanare**.
- Изберете **Remote Printer** (Отдалечен принтер) от списъка на местоназначенията и натиснете **Create Remote Printer BG** (Създаване на отдалечен принтер), след което въведете показваното име и IP адреса на принтера. За редактиране на броя на копията и страните натиснете стрелката надолу. Докоснете **Done** (Готово). За записване на настройките и местоназначенията като бърза команда натиснете звездичката. За разпечатване на сканирането към отдалечен принтер натиснете **Scan** (Сканиране).
- <span id="page-14-0"></span>**Scanning from a Computer EN**
- **¤** Snímání z počítače
- **Skanowanie z komputera PL**
- **Szkennelés számítógépről HU**
- **Scanare de pe un computer RO**
- **Сканиране от компютър BG**

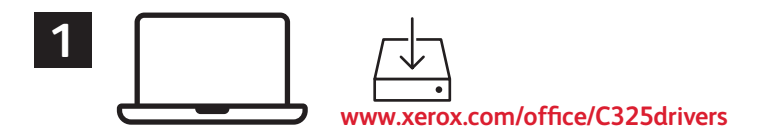

- Install the **Windows Scan** or **Mac Print and Scan** drivers. For Windows, open **Windows Fax and Scan**. For **EN** Macintosh, open **Image Capture**.
- Nainstalujte ovladače **skenování pro Windows** nebo **skenování a tisku pro Mac**. V systému Windows spusťte **CS** nástroj **Windows Fax a skener**. V systému Macintosh spusťte nástroj **Přenos obrázků**.
- Zainstaluj sterowniki **skanowania w systemie Windows** lub **drukowania i skanowania w systemie Mac**. Na **komputerze z systemem Windows otwórz opcję Faksowanie i skanowania i skanowania w systemie Mac Na د komputerze<br>komputerze z systemem Windows otwórz opcję <b>Faksowanie i skanowanie w systemie Windows**. Na komputerze **berew** Mac otwórz opcję **Przechwytywanie obrazu**.
- Telepítse a **Windows szkennelési** vagy **Mac nyomtató- és szkennelési** illesztőprogramokat. Windows rendszeren **HU** nyissa meg a **Windows faxoló és képolvasó** alkalmazást. Macintosh-gépen nyissa meg a **Képletöltő** alkalmazást.
- Instalați **Windows Scan** sau driverele de **scanare și imprimare Mac**. Pentru Windows, deschideți **Windows Fax and RO Scan**. Pentru Macintosh, deschideți **Reproducere imagine**.
- Инсталирайте драйверите **Windows Scan** (Сканиране на Windows) или **Mac Print and Scan** (Отпечатване и **BG** сканиране на Mac). За Windows отворете **Факс и сканиране** на Windows. За Macintosh отворете **Заснемане на изображение**.

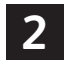

- For Windows, click **New Scan**, then adjust settings in the pop-up screen. For Macintosh, adjust settings. Click **Scan**. **EN**
- V systému Windows klikněte na tlačítko **Nové skenování** a poté upravte nastavení na vyskakovací obrazovce. **CS** V systému Macintosh upravte nastavení. Klikněte na tlačítko **Skenovat**.
- Na komputerze z systemem Windows kliknij **Nowe skanowanie**, a następnie dostosuj ustawienia w oknie **PL** podręcznym. Na komputerze Mac dostosuj ustawienia. Kliknij **Skanuj**.
- Windows-gépen kattintson az **Új szkennelés** opcióra, majd a felugró ablakban szerkessze a beállításokat. Macintosh **HU** rendszeren módosítsa a beállításokat. Kattintson a **Szkennelés** gombra.
- Pentru Windows, atingeți **Scanare nouă**, apoi modificați setările din ecranul pop-up. Pentru Macintosh, modificați **RO** setările. Faceți clic pe **Scanare**.
- За Windows щракнете върху **New Scan** (Ново сканиране) и коригирайте настройките в изскачащия екран. За **BG** Macintosh коригирайте настройките. Щракнете върху **Scan** (Сканиране).

#### **Windows**

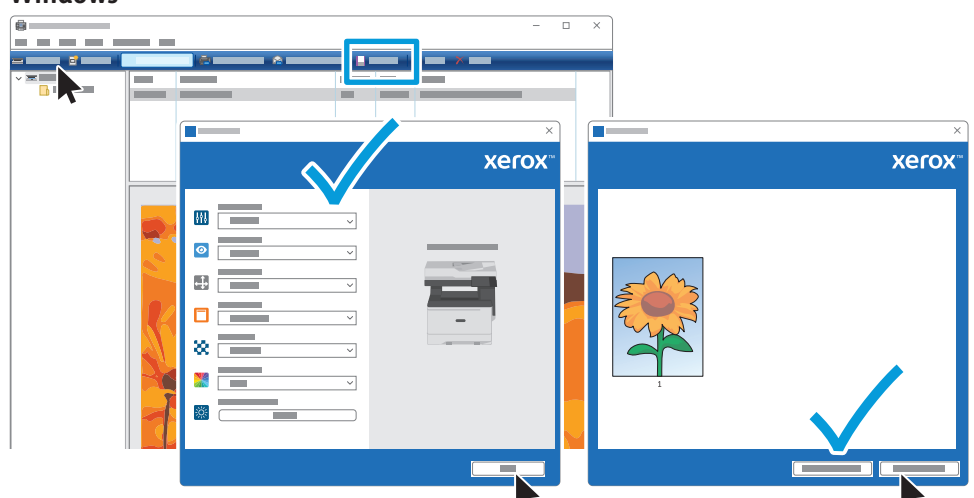

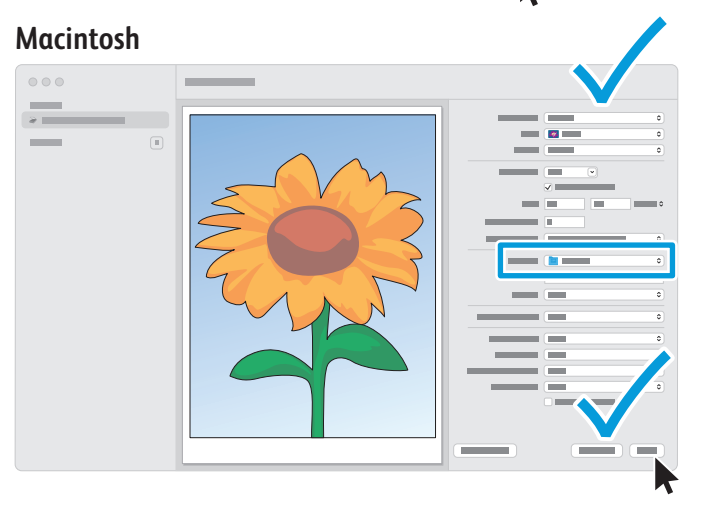

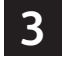

For Windows, the default scan location is Documents > Scanned Images. For Macintosh it is the user's Pictures folder. **EN**

- V systému Windows je výchozí umístění pro skenování Dokumenty > Naskenované obrázky. V systému Macintosh je **CS**to uživatelská složka Obrázky.
- Na komputerze z systemem Windows domyślna lokalizacja zapisu zeskanowanych dokumentów to Dokumenty > **PL** Zeskanowane obrazy. Na komputerze Mac jest to folder Zdjęcia użytkownika.
- Windows rendszeren az alapértelmezett szkennelési hely a Dokumentumok > Szkennelt képek mappa. Macintosh **HU** rendszeren ez a felhasználó Képek mappája.
- Pentru Windows, locația implicită de scanare este Documente > Imagini scanate. Pentru Macintosh, locația este **RO** folderul de Imagini al utilizatorului.
- За Windows мястото по подразбиране за сканиране е Документи > Сканирани изображения. За Macintosh това е **BG** папката Снимки на потребителя.
- <span id="page-15-0"></span>**Faxing EN**
- **Faxování CS**
- **Faksowanie PL**
- **Faxolás HU**
- **Lucrul cu faxul RO**
- **Изпращане на факс BG**

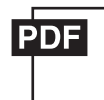

#### **[www.xerox.com/office/C325docs](www.xerox.com/office/B325docs)**

- **EN** You can enter fax numbers manually, select fax numbers from the address book, or search the network for contacts. For information about fax settings and managing stored fax numbers in the address book, refer to the *User Guide.*
- Faxová čísla můžete zadat ručně, vybrat je z adresáře nebo vyhledat kontakty v síti. **CS** Informace o nastavení faxu a správě uložených faxových čísel v adresáři naleznete v *Uživatelské příručce*.
- Możesz ręcznie wprowadzić numery faksu, wybrać numery faksu z książki adresowej lub wyszukać kontakty w sieci. **PL** Informacje na temat ustawień faksu i zarządzania numerami faksu przechowywanymi w książce adresowej można znaleźć w *Podręczniku użytkownika.*
- **HU** A faxszámokat megadhatja manuálisan, kiválaszthatja a címjegyzékbők, vagy kereshet a hálózati kapcsolatok között.

A faxbeállításokkal és a címjegyzékben tárolt faxszámok kezelésével kapcsolatban lásd a *Felhasználói útmutatót*.

**RO** Puteţi să introduceţi manual numerele de fax, să le selectaţi dintr-o agendă cu adrese sau să căutaţi contacte în reţea.

Pentru informații despre setările de fax și despre gestionarea numerelor de fax stocate într-o agendă cu adrese, consultaţi *User Guide* (Ghid de utilizare).

**BG** Можете да въведете факс номера ръчно, да изберете факс номера от адресната книга или да търсите в мрежата за контакти. Можете също да изпращате факс от вашия компютър, като използвате принтерния драйвер.

За информация относно настройките за факс и управлението на съхранените факс номера в адресната книга вижте *User Guide* (Ръководството за потребителя).

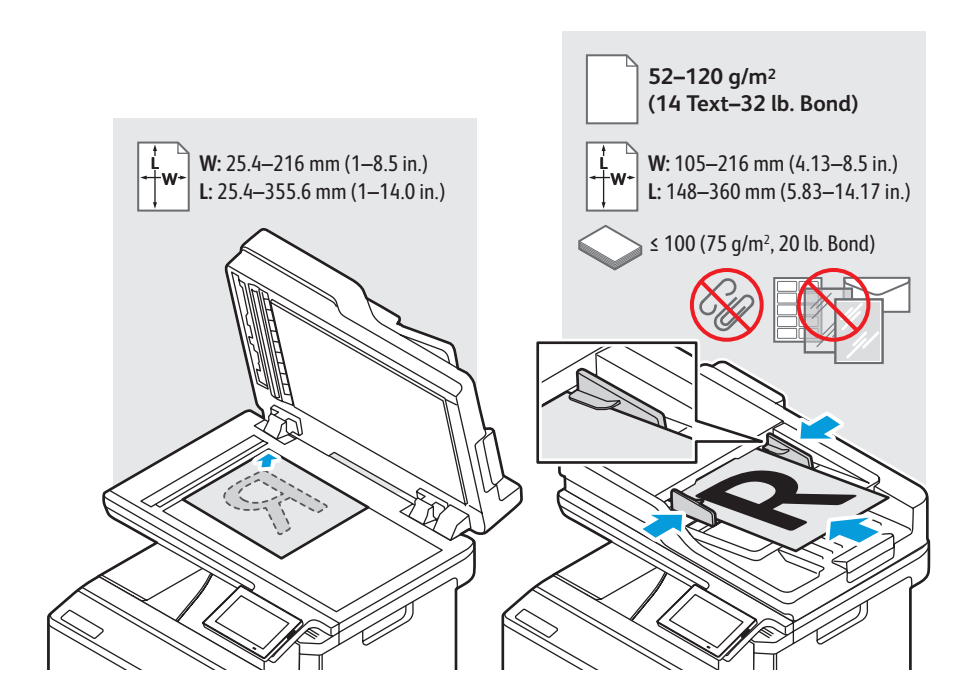

- Load the original document on the document glass or in the document feeder. **EN**
- Položte předlohu na sklo pro předlohy nebo do podavače předloh. **CS**
- Połóż dokument na szybie lub włóż go do podajnika dokumentów. **PL**
- **IU** Helyezze az eredeti dokumentumot a dokuüvegre vagy a dokuadagolóba.
- Așezați originalul pe ecranul documentului sau încărcaţi-l în alimentatorul de documente. **RO**
- Заредете оригинала върху стъклото за документи или в автоматичното подаващо устройство. **BG**
- <span id="page-16-0"></span>**Basic Faxing EN**
- **Základní faxování CS**
- **Faksowanie podstawowe PL**
- **m** Alapszintű faxolás
- **Bazele lucrului cu fax RO**
- **Основни функции за факс BG**

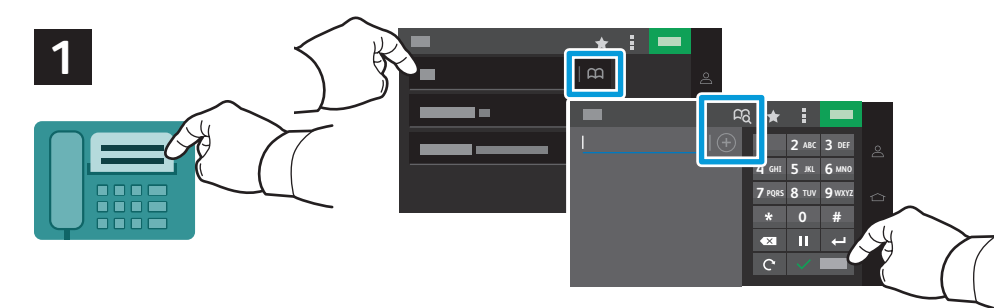

- Touch **Fax**, then touch **To:** and type a fax number. To add stored destinations, touch the address book button. To add **EN** more recipients, touch the **+** (plus). To return to main screen, touch **Done**. Touch the destination field again to add more recipients.
- Stiskněte tlačítko **Fax**, potom stiskněte **Komu:** a zadejte faxové číslo. Chcete-li přidat uložená místa určení, stiskněte **CS** tlačítko adresáře. Chcete-li přidat další příjemce, stiskněte **+** (plus). Tlačítkem **Hotovo** se vrátíte na hlavní obrazovku. Chcete-li přidat další příjemce, stiskněte znovu pole pro místo určení.
- Dotknij opcji **Faks**, a następnie dotknij opcji **Do:** i wprowadź numer faksu. Aby dodać zapisane miejsca docelowe, **PL** dotknij przycisku Książka adresowa. Aby dodać więcej odbiorców, dotknij symbolu **+** (plus). Aby powrócić do ekranu głównego, dotknij opcji **Gotowe**. Dotknij ponownie pole miejsca docelowego, aby dodać kolejnych odbiorców.
- Érintse meg a **Fax**, majd a **Címzett:** elemet, és írja be a faxszámot. Tárolt célhelyek hozzáadásához érintse meg a **HU** címjegyzék gombját. További címzettek hozzáadásához érintse meg a **+** (plusz) gombot. A főképernyőre való visszatéréshez érintse meg a **Kész** gombot. További címzettek hozzáadásához érintse meg újból a célhelymezőt.
- Atingeți **Fax**, apoi atingeți Către: și scrieți o adresă de fax. Pentru a adăuga o destinație stocată, atingeți butonul **RO** agendă cu adrese. Pentru a adăuga mai mulți destinatari, atingeți **+** (plus). Pentru a reveni la meniul principal, atingeți **Realizat**. Atingeți din nou câmpul de destinație, pentru a adăuga mai mulți destinatari.
- Натиснете **Fax** (Факс), след което натиснете **To:** (До:) и въведете факс номер. За добавяне на съхранени **BG** местоназначения натиснете бутона за адресен указател. За добавяне на повече получатели натиснете **+** (плюс). За връщане на главния екран натиснете **Done** (Готово). Натиснете отново полето за местоназначението и въведете още получатели.

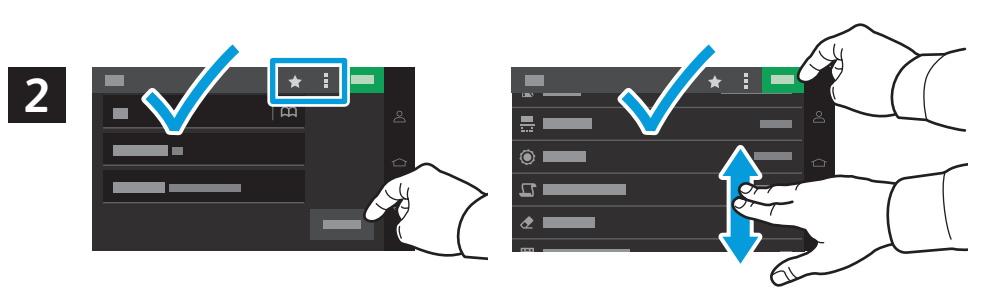

- Select settings from the list, then touch **Send**. To clear all values, select from the vertical ellipsis menu. To save the **EN** settings and destinations as a shortcut, touch the star.
- Vyberte nastavení ze seznamu a stiskněte tlačítko **Odeslat**. Chcete-li vymazat všechny hodnoty, vyberte z nabídky se **CS**třemi tečkami nad sebou. Chcete-li uložit nastavení a místa určení jako zástupce, stiskněte hvězdičku.
- Wybierz ustawienia z listy, a następnie dotknij przycisku **Wyślij**. Aby wyczyścić wszystkie wartości, wybierz opcję **PL** z menu z pionowymi kropkami. Aby zapisać ustawienia i miejsca docelowe jako skrót, dotknij symbolu gwiazdki.
- Válasszon beállításokat a listáról, majd érintse meg a **Küldés** gombot. Az összes érték törléséhez válasszon a függőleges **HU** hármaspont menüből. A beállítások és a célhelyek parancsikonként való mentéséhez érintse meg a csillag ikont.
- Selectați setările din listă și apoi atingeți **Transmitere**. Pentru a șterge toate valorile, selectați din meniul cu elipse verticale. **RO** Pentru a salva setările și destinațiile ca scurtătură, atingeți steluța.
- Изберете настройките от списъка и натиснете **Send** (Изпращане). За изчистване на всички стойности изберете от **BG** менюто с три точки. За записване на настройките и местоназначенията като бърза команда натиснете звездичката.
- <span id="page-17-0"></span>**Paper Jams EN**
- **Zaseknutý papír CS**
- **Zacięcia papieru PL**
- **Papírelakadások HU**
- **Blocaje de hârtie RO**
- **Засядания на хартия BG**

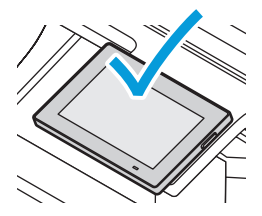

**EN** When a jam occurs, the control panel displays graphics showing how to clear the jam.

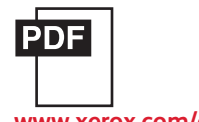

### **www.xerox.com/office/C325docs**

For tips on avoiding paper jams, refer to the *User Guide*.

**CS** Při zaseknutí papíru se na ovládacím panelu zobrazí grafika, která znázorňuje postup odstranění zaseknutého papíru.

Tipy, jak předcházet zaseknutí papíru, najdete v *Uživatelské příručce*.

- **PL** W przypadku zacięcia papieru na panelu sterowania pojawi się rysunek przedstawiający sposób usunięcia zacięcia. Porady dotyczące zapobiegania zacięciom papieru można znaleźć w *Podręczniku użytkownika*.
- **HU** Papírelakadás esetén a vezérlőpanel grafikával mutatja meg az elakadás megszüntetésének módját. A papírelakadások elkerülésével kapcsolatos tippekért lásd a *Felhasználói útmutatót*.
- **RO** În caz de blocaj, pe panoul de comandă apar figuri care arată cum se elimină hârtia blocată. Pentru sfaturi privind evitarea blocajelor de hârtie, consultaţi *Ghidul utilizatorului*.
- **BG** Когато се получи засядане на хартия, на контролния панел се показва графика, посочваща как да бъде отстранено засядането.

За съвети относно избягването на засядания на хартия вижте *User Guide* (Ръководството за потребителя).

- Jam Access **EN** Přístup k zaseknutému papíru **CS** Dostęp do zacięcia **PL IU** Hozzáférés a papírelakadáshoz
- Accesul în caz de blocaj **RO**
- Достъп до засядане на хартия **BG**

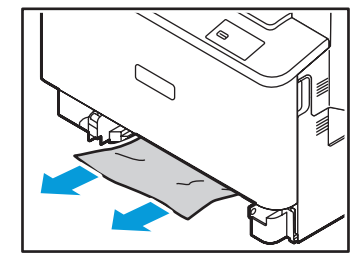

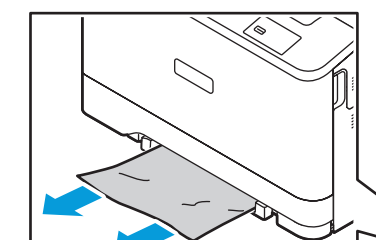

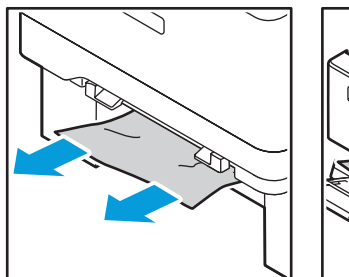

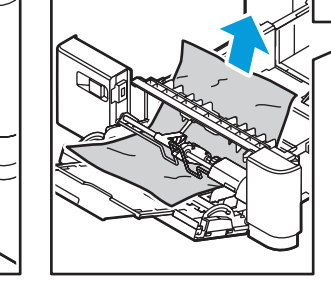

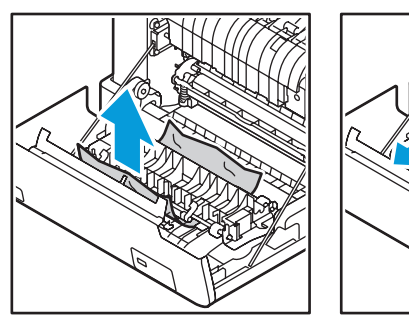

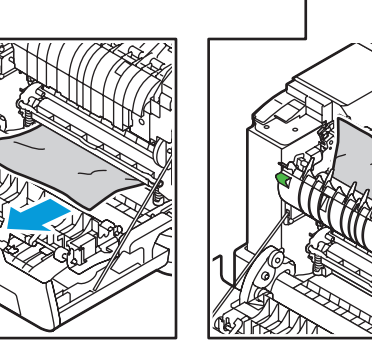